### **Implementation Guide CUSTOMER** CUSTOMER

SAP SuccessFactors Learning Document Version: Q3 2016 – August 5

# Implementing Open Content Network Using Content from OCN Providers

0

5.

O

 $\overline{\mathbf{y}}$ 

 $\mathcal{A}$ 

**THE** 

**Success Factors** 

 $\hat{\mathsf{T}}$ 

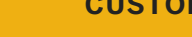

五

Ļ<br>Ų

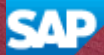

# **Content**

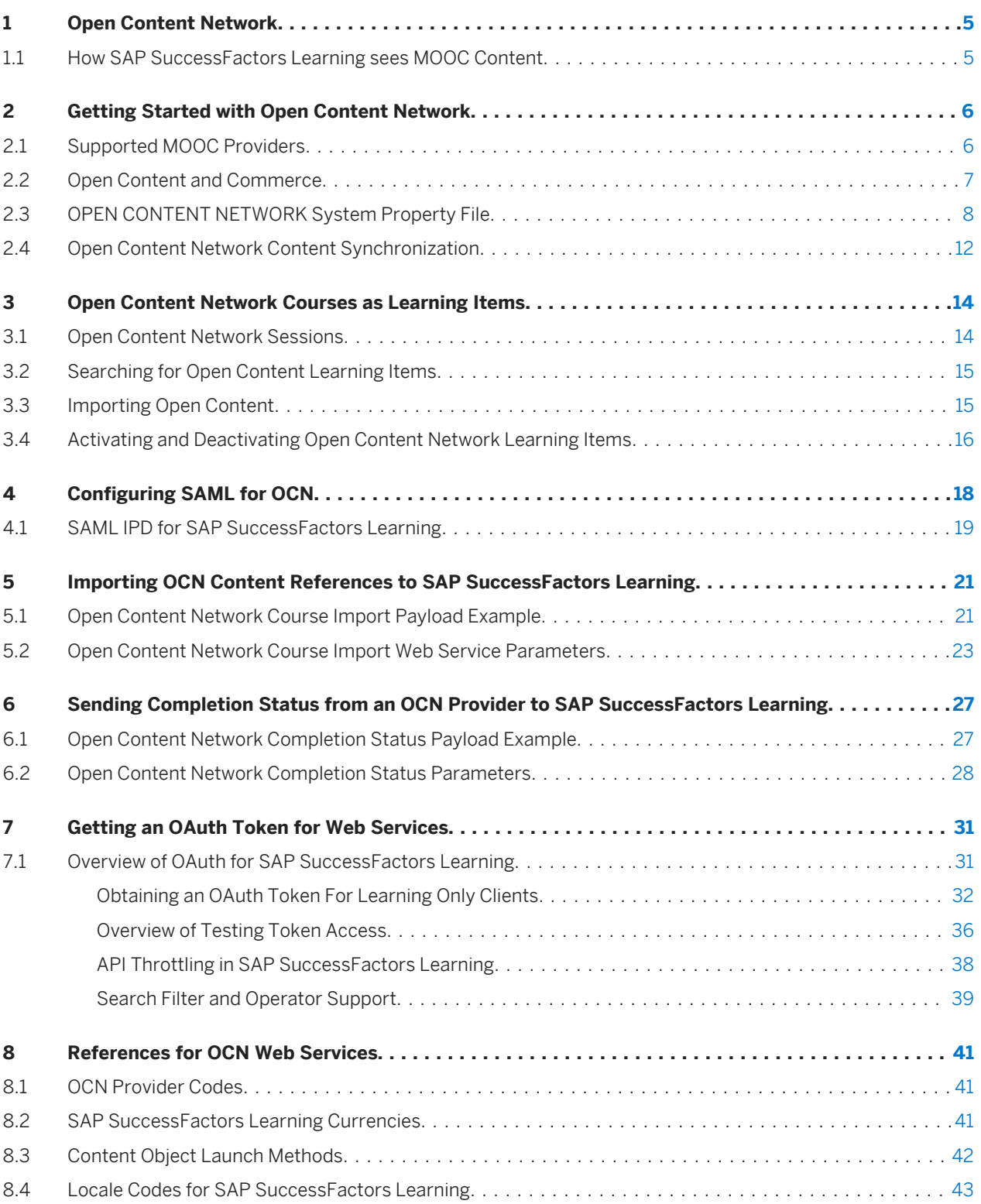

# What's New in Learning Implementing Open Content Network

Keep track of the quarterly changes in implementing SAP SuccessFactors Learning open content network.

### Q2 2016

Table 1: The following table summarizes changes to this guide for the Q2 2016 release

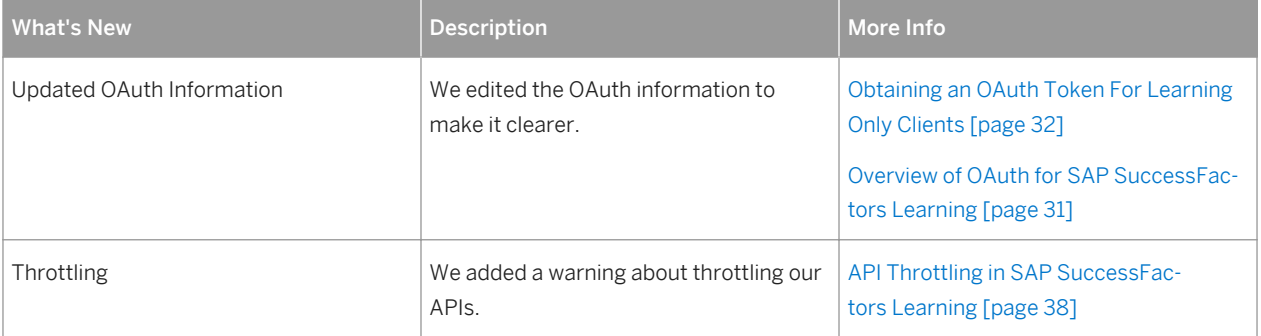

### Q2 2016

Table 2: The following table summarizes changes to this guide for the Q2 2016 release

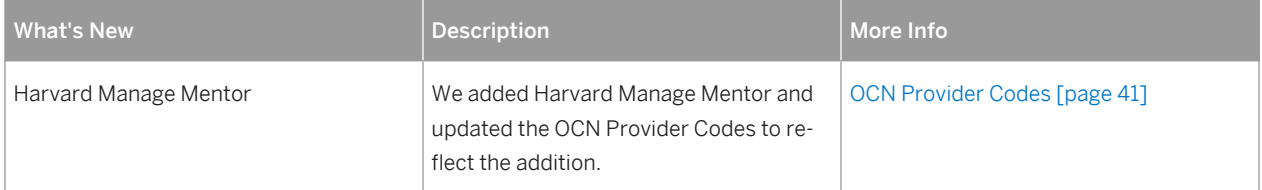

### Q1 2016

Table 3: The following table summarizes changes to this guide for the Q1 2016 release

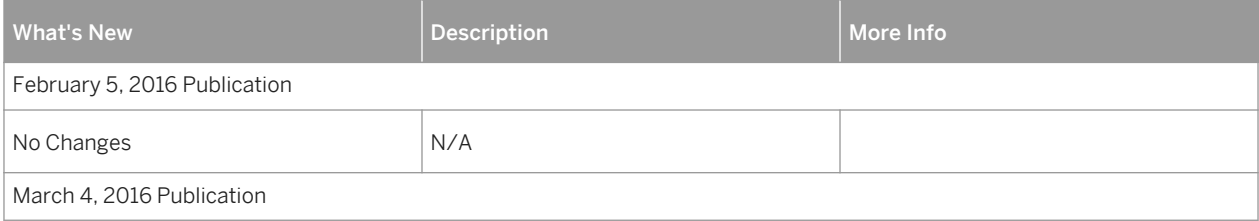

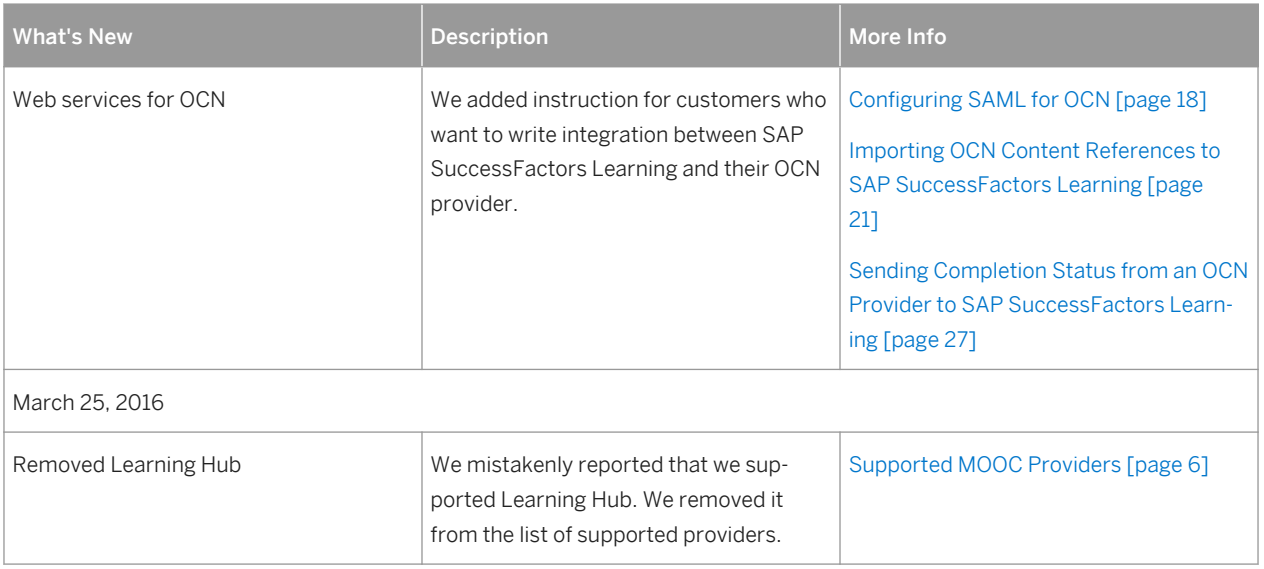

### Q4 2015

Table 4: The following table summarizes changes to this guide for the Q4 2015 release

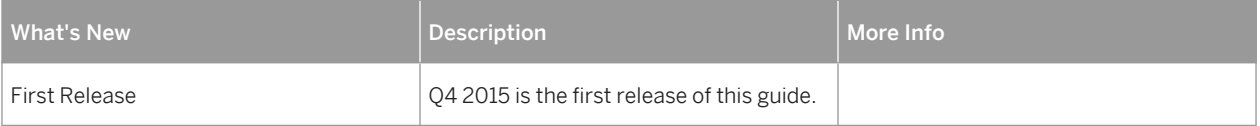

# <span id="page-4-0"></span>1 Open Content Network

Open Content Network (OCN) is a group of Massive Online Open Course (MOOC) partners who can provide content to SAP SuccessFactors Learning.

SAP SuccessFactors Learning created Open Content Network (OCN) to partner with Massive Online Open Course (MOOC) providers so that your employees can easily access their content from within your system. Employees can still take a MOOC with one of our providers outside the Learning Management System (LMS), but when you bring their courses into the LMS, you make it available for assignment, add it to catalogs, bundle it into a curriculum or program, or make it a part of your company's social learning through recommendations.

#### Related Information

[Supported MOOC Providers \[page 6\]](#page-5-0)

## 1.1 How SAP SuccessFactors Learning sees MOOC Content

SAP SuccessFactors Learning defines Massive Online Open Courses (MOOC) as an entirely online course that seeks massive participation but that might or might not be free of charge.

In SAP SuccessFactors Learning, we define MOOC content as any very large, open course that takes place entirely online. It can be free or it might not be free of charge. As a customer, you might pay for access to some courses from a provider like Open Sesame and those course might be MOOC content. Or, you might integrate a free Kahn Academy course to a program or send it as a recommended link.

The only important distinction in MOOC content are the providers that are members of Open Content Network (OCN). To import MOOC content through OCN, your partner must be an approved provider. With an approved provider, we can import the MOOC content predictably and the provider can enable a SAML integration to pass users from SAP SuccessFactors Learning to the MOOC provider through single sign on.

#### Related Information

[Supported MOOC Providers \[page 6\]](#page-5-0)

# <span id="page-5-0"></span>2 Getting Started with Open Content Network

Get started with OCN (Open Content Network) to show MOOC (Massive Open Online Content) courses in your users' learning catalogs.

#### Procedure

1. Sign up with MOOC provider.

Each provider has its own agreement process, so contact the sales representative for your provider for guidance.

- 2. Talk with your provider about enabling SAML for single sign on and building a client to the completion status API to automatically report back users' completion of the content.
- 3. Go to System Admin Configuration System Configuration , open the OPEN CONTENT NETWORK configuration properties file and configure it for your provider.
- 4. Set your Open Content Network Synchronization process so that SAP SuccessFactors Learning can receive the latest list of your providers' content.
- 5. For each course listing that you want to import as a catalog course listing, import the open content.

#### Related Information

Supported MOOC Providers [page 6] [OPEN CONTENT NETWORK System Property File \[page 8\]](#page-7-0) [Open Content Network Content Synchronization \[page 12\]](#page-11-0) [Importing Open Content \[page 15\]](#page-14-0)

## 2.1 Supported MOOC Providers

Before you can use Open Content Network (OCN) you sign an agreement with one or more Massive Online Open Content (MOOC) providers. You can sign up with any of these providers.

The following MOOC providers are currently supported:

- Coursera
- Lynda.com
- Open Sesame
- <span id="page-6-0"></span>OpenHPI
- Udacity
- Harvard Manage Mentor

## 2.2 Open Content and Commerce

Your pricing model controls how SAP SuccessFactors Learning treats Open Content Network (OCN) for commerce features.

When you use Open Content Network with SAP SuccessFactors Learning commerce features, the OCN content is treated like any other content in your system. For example, you can add items with OCN content to orders and you can set up refunds. But unlike other content in the system, you can set up pricing models for OCN content.

Your pricing model depends on the agreement that you signed with the MOOC provider and how you want to account for the cost of the content. But you have three pricing model options in System Admin > Configuration System Configuration OPEN CONTENT NETWORK .

providers[<specific provider name>].pricingModel determines the pricing model of the provider. Valid values are:

- A value of null means that the provider falls back on whatever pricing you have configured in Commerce or falls back on free courses. If you want to use OCN with SAP SuccessFactors Learning commerce, then type null. If you plan to offer all courses for free, type null.
- If you want to publish the price of an OCN course on users' catalogs and allow them to pay for it a la carte from the OCN provider, type RETAIL. The provider must have an a la carte option. Companies can use this, for example, if they tell users to charge the course to a credit card and submit it in an expense report. The transaction takes place outside SAP SuccessFactors Learning, but we do show the pricing information so that users can make informed decisions. You cannot use Commerce if you select a retail model.
- If you signed up under a provider's subscription model, type subscription. Subscription models vary, but users under a valid subscription are allowed to take the course. Billing takes place under your provider's subscription agreement. You cannot use Commerce if you choose a subscription model.

### Related Information

[OPEN CONTENT NETWORK System Property File \[page 8\]](#page-7-0)

# <span id="page-7-0"></span>2.3 OPEN CONTENT NETWORK System Property File

After you sign agreements with content providers, you configure the Open Content Network to connect SAP SuccessFactors Learning to the provider.

### Enabling the System and the Providers

Table 5:

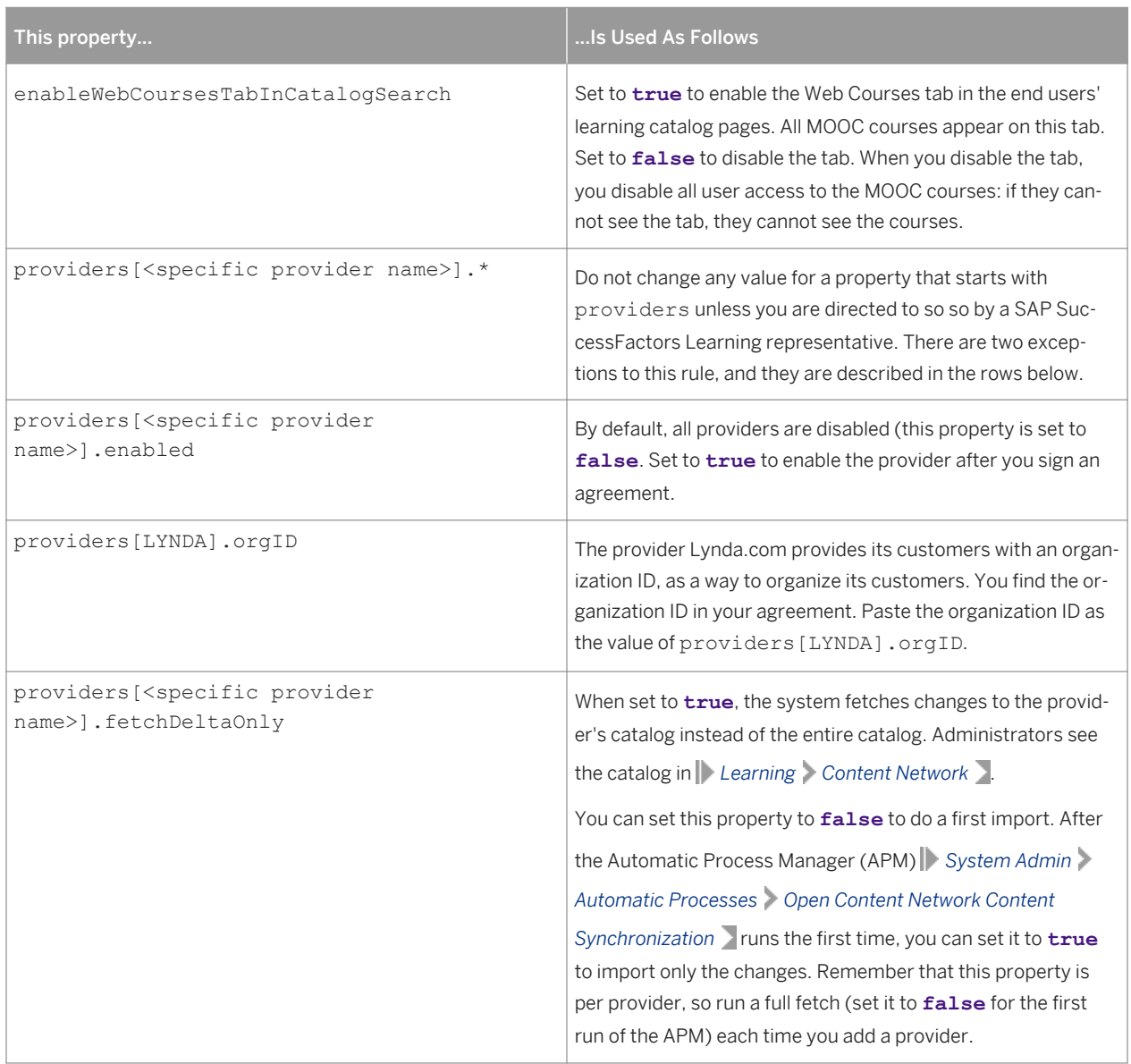

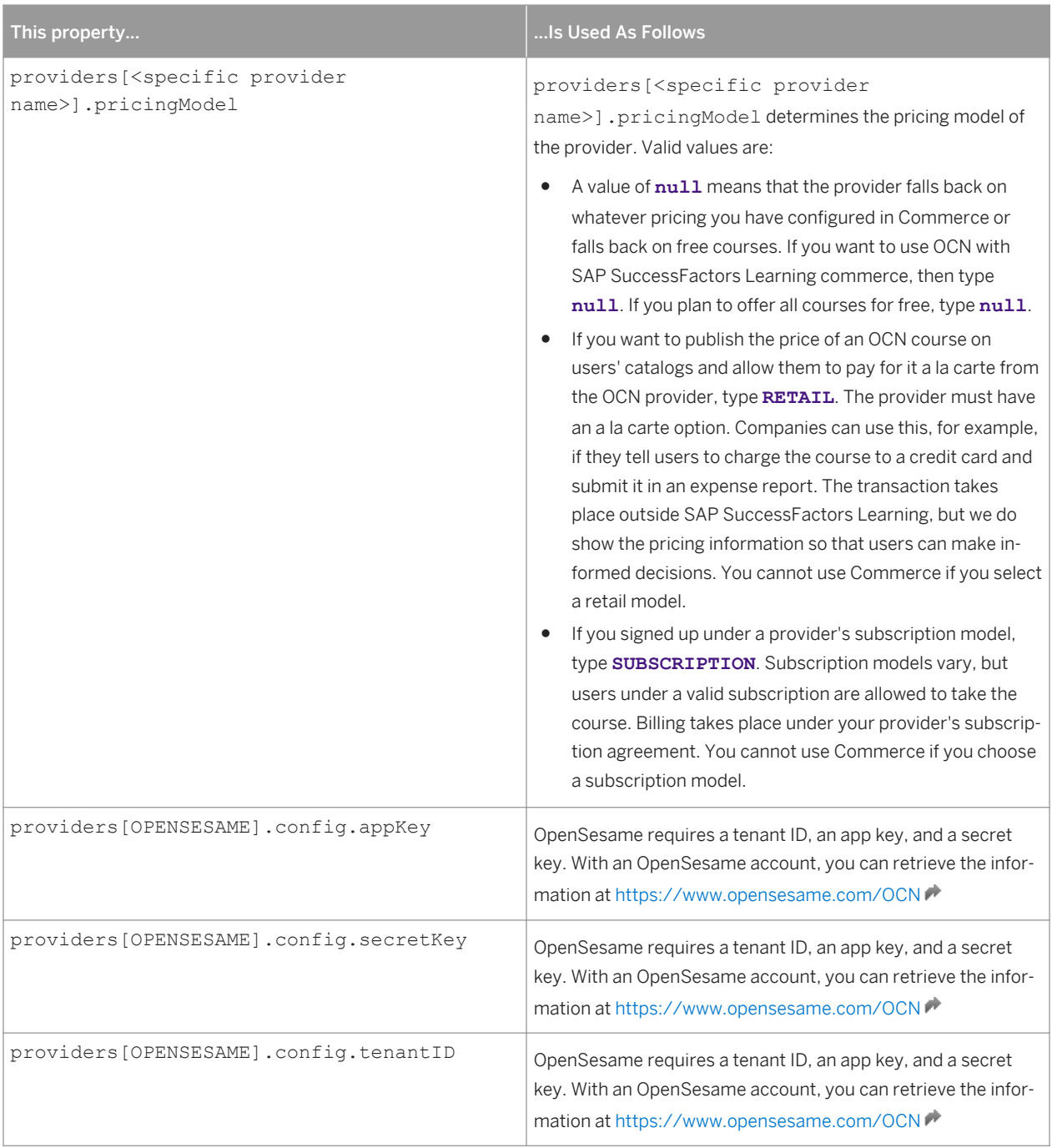

### Setting Default Import Values

When you import content from a provider to SAP SuccessFactors Learning, each course becomes a learning item in your system. The following properties define the default values when the system creates the learning item. The default values are the recommended values for most customers (the most common configuration case). The provider ID is a part of the provider's configuration such as providers [OPENSESAME].enabled=false.

Table 6:

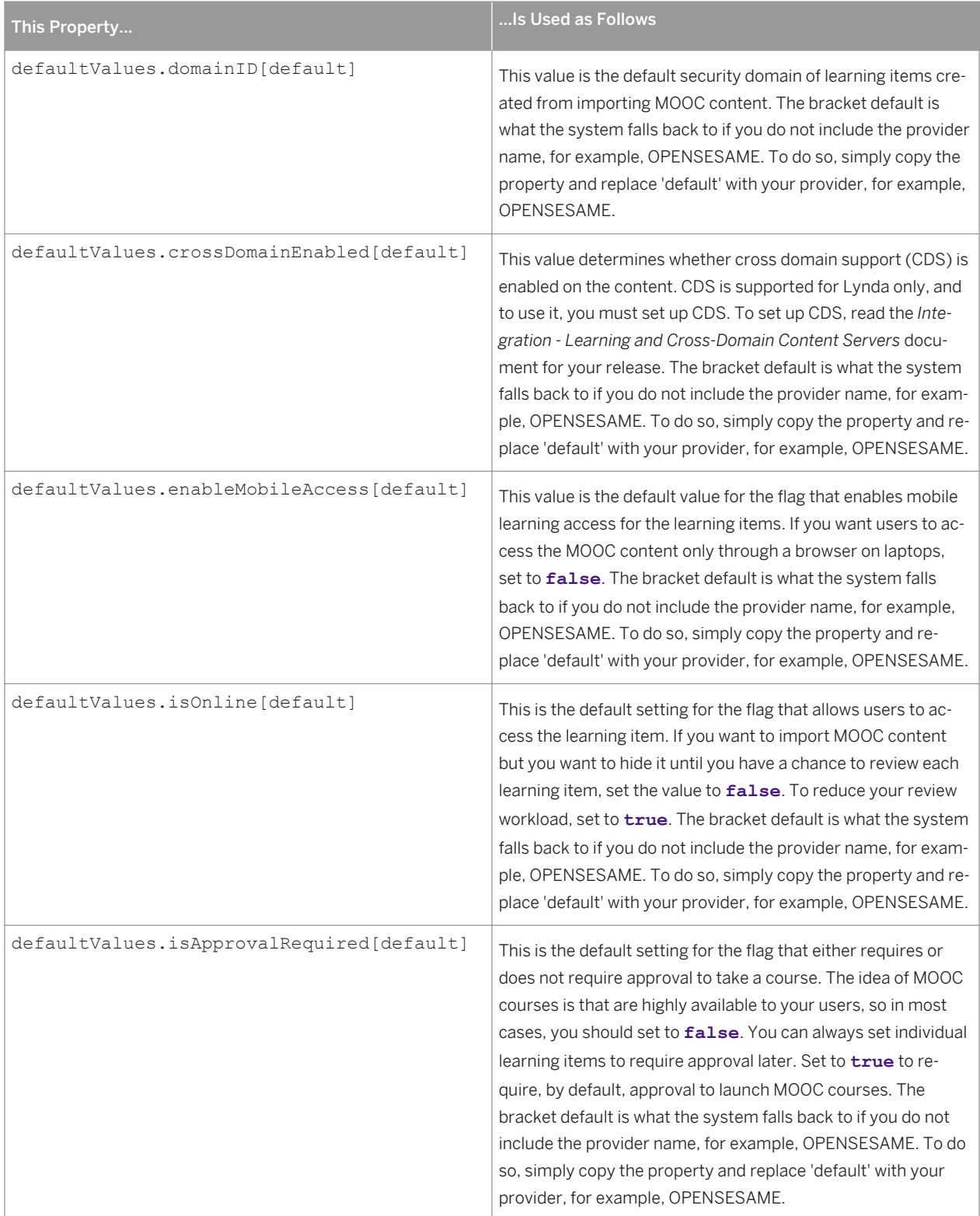

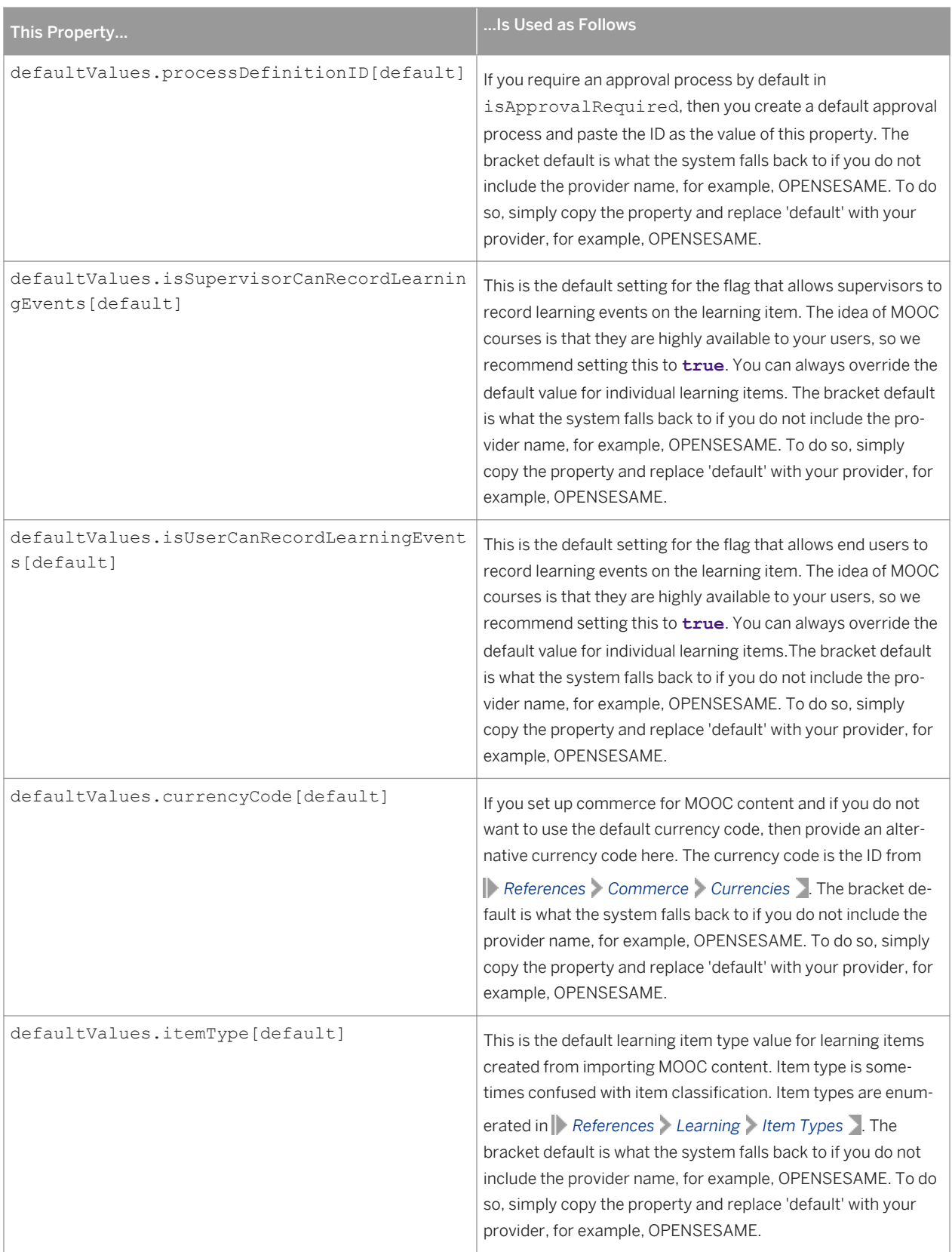

<span id="page-11-0"></span>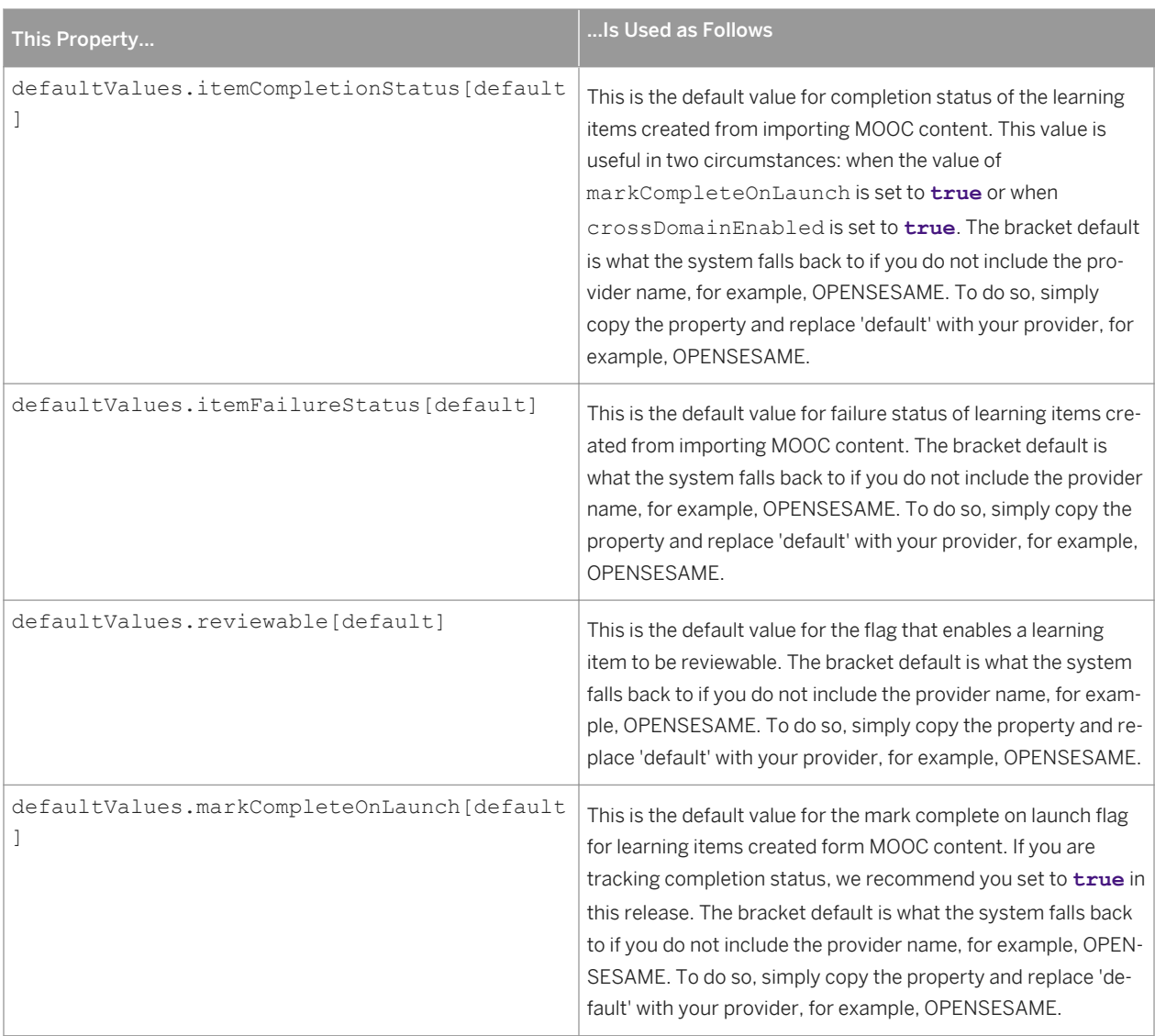

#### Related Information

Open Content Network Content Synchronization [page 12]

# 2.4 Open Content Network Content Synchronization

We use an Automatic Process Manager (APM) to sync the catalogs of Open Content Network (OCN) providers with the Learning Management System (LMS).

When the Open Content Network Content Synchronization APM runs, it finds courses in your enabled MOOC provider catalogs and synchronizes those course listings with your system. The properties that control this process are set in System Admin Configuration System Configuration OPEN CONTENT NETWORK . After synchronization, you can see the providers' courses in  $\triangleright$  Learning  $\triangleright$  Content Network  $\triangleright$ .

### Related Information

[OPEN CONTENT NETWORK System Property File \[page 8\]](#page-7-0)

# <span id="page-13-0"></span>3 Open Content Network Courses as Learning Items

After a learning administrator imports Open Content Network (OCN) courses to learning items, you have special tools for managing OCN learning items.

In most cases, Open Content Network (OCN) courses are treated like other learning items in the system. You can associate the learning items to catalogs and users see the courses inside their catalogs, mixed in with courses from iContent and other sources. We do understand that OCN courses are different because they are hosted on third party websites, so we offer filters to help users find OCN content in their catalogs and users see the logo of the OCN partner on the learning item.

In the administration environment, you have some additional tools to manage OCN content. You have a filter that returns only OCN content in searches and you have a way to bulk activate and deactivate OCN courses by partner.

### Related Information

[Importing Open Content \[page 15\]](#page-14-0) Open Content Network Sessions [page 14] [Searching for Open Content Learning Items \[page 15\]](#page-14-0) [Activating and Deactivating Open Content Network Learning Items \[page 16\]](#page-15-0)

### 3.1 Open Content Network Sessions

Administrators often want to see upcoming sessions for a learning item that has been created through Open Content Network import.

 $\ln \left| \right|$  Learning Items > Open Content Network Sessions  $\Gamma$ , administrators can see the upcoming sessions for the learning item. The sessions are offered by a third party as well as made available to the users in the catalog and in an item details page, so administrators' view of an item details page on the learning item is to investigate the sessions.

# <span id="page-14-0"></span>3.2 Searching for Open Content Learning Items

Search for learning items that were created from the Open Content Network (OCN) when you want to find MOOC courses in the Learning Management System (LMS).

#### **Prerequisites**

You have enable OCN and imported at least one course.

#### Procedure

- 1. Go to Learning Items  $\blacksquare$
- 2. In Item Classification, click the filter button.

If you do not see Item Classification, click Add/Remove Criteria to add it to your search page.

3. Select EXTERNAL-COURSE and then click Add to Filter.

When you add EXTERNAL-COURSE to the filter, you filter in OCN courses.

- 4. Click Submit Filter.
- 5. In Item Sources, click the filter button.

If you do not see Item Sources, click Add/Remove Criteria to add it to your search page.

- 6. Select the individual OCN provider that you want to search for and submit the filter.
- 7. Configure the rest of the search as necessary and then click Search.

## 3.3 Importing Open Content

Import content from Online Content Network (OCN) partners when you want to make their courses available to your users.

#### **Prerequisites**

Before you can import open content, you must:

- Sign an agreement with at least one MOOC vendor and configure the OPEN CONTENT NETWORK system properties file for the vendor.
- Run the Open Content Network Content Synchronization automatic process at least one time. After you run the process, you can see what courses are available from the vendor for import to your system.

### <span id="page-15-0"></span>Procedure

- 1. Go to Learning Open Content .
- 2. Search for the content you want to import.
- 3. For each course you want to import, select the Import check box and then click Import.

#### Next Steps

After you import the courses, consider testing the import. Go to  $\triangleright$  Users  $\triangleright$  Users and select a user who you think should see the course. In the user record, click Actions Launch Proxy . Go to the user's catalog and look for the courses you imported.

If you need to disable all courses in batch, you can do so in Learning Tools Activate/Deactivate Content Network  $\Box$ 

#### Related Information

Activating and Deactivating Open Content Network Learning Items [page 16] [Open Content Network Content Synchronization \[page 12\]](#page-11-0)

# 3.4 Activating and Deactivating Open Content Network Learning Items

Activate and deactivate Open Content Network (OCN) learning items to hide or show them in users' catalogs in bulk.

#### **Prerequisites**

You must have the Activate/Deactivate Learning Content Network workflow in your role.

#### Context

SAP SuccessFactors Learning Open Content Network (OCN) allows you to import some courses from the course catalogs of Massive Online Open Course (MOOC) providers. You do not import the content. You only import the

course catalog line from their catalog to users' catalogs. The content always remains on the MOOC provider web site.

Because the content remains on the MOOC provider web site, you might want to turn off access to one MOOC provider. Put another way, you want to deactivate all the pointers from users' course catalogs to the MOOC providers' content. For example, if you decide not to renew a contract with a provider but think you might renew it in the future, you can disable the providers' learning items to hide them throughout the system without deleting them.

When a record is inactive, most of the system does not include that record in searches or reports. Some searches and reports allow administrators to include inactive records. Inactivating (instead of deleting it) hides it from view but keeps it for historical record. Because you cannot restore a deleted record, we recommend that you delete a record only when you make a mistake (for example, if the record ID is simply incorrect).

#### Procedure

1. Go to Learning Tools Activate/Deactivate Content Network .

You see a list of providers that have learning items in your system and you see them in two different lists:

- Open Content Network Deactivation contains providers that have active content that you can deactivate in bulk.
- Open Content Network Item Reactivation contains providers that were active at one time, that you deactivated in bulk, and that you can reactivate.
- 2. To inactivate or deactivate a provider's learning items, select the provider from the list, select it from the list and then click Apply Changes.
- 3. Review the list of courses that will be changed and then click Continue.

Activation and deactivation are large jobs so it is likely that you need to run a background job. Follow the instructions on the screen to run a background job.

# <span id="page-17-0"></span>4 Configuring SAML for OCN

Set up Security Assertion Markup Language (SAML) for Open Content Network (OCN) so that your users click an assignment and pass directly through to the content hosted at the OCN provider.

#### **Prerequisites**

Before you can begin using SAML integration between an OCN provider and SAP SuccessFactors Learning, you should have agreements with both parties:

- A license that covers OCN in SAP SuccessFactors Learning
- An agreement for SAML with the Open Content Network (OCN) vendor. Agreements differ by vendor.

#### Context

If you do not set up Security Assertion Markup Language (SAML) integration between the third party provider and SAP SuccessFactors Learning, users must log in every time they click a link to content hosted on the provider's site. We recommend that you configure SAML integration between SAP SuccessFactors Learning and the provider so that when a user is authenticated to SAP SuccessFactors Learning, the user is not required to log in again at the provider's site.

#### Procedure

1. Provide your OCN vendor with the SAML Identity Provider Description (IPD), which is metadata that identifies SAP SuccessFactors Learning as legitimate under a certificate authority.

You need to give the IPD to the technical staff at provider. The IPD is a standard file, so they know how to use it in their system.

2. Request an organization ID from the provider.

Your provider might have a different name for this data, but it is the string that identifies your company on the provider's site. It is your unique ID that identifies your users from among all the users consuming the provider's courses.

- 3. Log in to SAP SuccessFactors Learning administration and then go to System Admin Configuration System Configuration | OPEN CONTENT NETWORK |
- 4. In OPEN CONTENT NETWORK, locate this parameter: providers [<your provider>].orgID (where <your provider> is the OCN vendor you are connecting to.
- 5. Set the value of providers[<your provider>].orgID to the organization ID that the vendor gave you.

<span id="page-18-0"></span>If your OCN provider is Lynda.com and your organization ID is ACME123, then you have:

providers[LYNDA].orgID=ACME123

6. Contact SAP SuccessFactors Learning operations to ask them to set up their SAML assertion URL for you.

#### Related Information

[OPEN CONTENT NETWORK System Property File \[page 8\]](#page-7-0)

### 4.1 SAML IPD for SAP SuccessFactors Learning

When you connect SAP SuccessFactors Learning and an OCN vendor for single sign on, the vendor needs a sample of the SAML IPD (Identity Provider Description) metadata to identify SAP SuccessFactors Learning as a valid organization under a certificate authority.

#### <sup>"</sup>≡ Sample Code

```
<?xml version="1.0" encoding="UTF-8" standalone="yes"?>
<EntityDescriptor xmlns="urn:oasis:names:tc:SAML:2.0:metadata" 
entityID="https://performancemanager5.successfactors.eu/sf/idp/SAML2/company/
dc12lmspcp02P">
   <IDPSSODescriptor WantAuthnRequestsSigned="false" 
protocolSupportEnumeration="urn:oasis:names:tc:SAML:2.0:protocol">
     <KeyDescriptor use="signing">
       <ds:KeyInfo xmlns:ds="http://www.w3.org/2000/09/xmldsig#">
         <ds:X509Data>
           <ds:X509Certificate>
MIICDTCCAXagAwIBAgIETJj9LjANBgkqhkiG9w0BAQUFADBLMQswCQYDVQQGEwJVUzEbMBkGA1UE
ChMSU3VjY2Vzc2ZhY3RvcnMuY29tMQwwCgYDVQQLEwNPcHMxETAPBgNVBAMTCFNGIEFkbWluMB4X
DTEwMDkyMTE4NDUwMloXDTI1MDkxOTE4NDUwMlowSzELMAkGA1UEBhMCVVMxGzAZBgNVBAoTElN1
Y2Nlc3NmYWN0b3JzLmNvbTEMMAoGA1UECxMDT3BzMREwDwYDVQQDEwhTRiBBZG1pbjCBnzANBgkq
hkiG9w0BAQEFAAOBjQAwgYkCgYEArA9RLNnL9Pt6xynFfYfa8VXAXFDG9Y8xkgs3lhIOlsjqEYwb
SoghiqJIJvfYM45kx3aB7ZrN96tAR5uUupEsu/GcS6ACxhfruW+BY6uw8v6/w2vXhBdfFjBoO+Ke
Lx4k3llleVgKsmNlf81okOXv1ree8wErfZ3ssnNxkuQgGB0CAwEAATANBgkqhkiG9w0BAQUFAAOB
gQBeBCSMFnY8TB6jtWoSP/lorBudhptgvO7/3r+l/QK0hdk6CVv+VQmSilNPgWVgU9ktZGbNkZhw
IgwnqIQHAi6631ufkYQJB+48YUe1q/pv6EWaeIwGvcGYSXZp/E/aGZPtceTIXFPfqOyHQoFtb0nq
MMFWoDhpXUHmlroyTc9sJg==
           </ds:X509Certificate>
         </ds:X509Data>
       </ds:KeyInfo>
     </KeyDescriptor>
     <SingleSignOnService 
Binding="urn:oasis:names:tc:SAML:2.0:bindings:HTTP-POST" 
Location="https://performancemanager5.successfactors.eu/sf/idp/SAML2/SSO/POST/
company/dc12lmspcp02P"/>
     <SingleSignOnService 
Binding="urn:oasis:names:tc:SAML:2.0:bindings:HTTP-Redirect" 
Location="https://performancemanager5.successfactors.eu/sf/idp/SAML2/SSO/Redirect/
company/dc12lmspcp02P"/>
     <SingleLogoutService 
Binding="urn:oasis:names:tc:SAML:2.0:bindings:HTTP-POST" 
Location="https://performancemanager5.successfactors.eu/sf/idp/SAML2/slo/POST"/>
     <NameIDFormat>urn:oasis:names:tc:SAML:2.0:nameid-format:persistent</
NameIDFormat>
```

```
 <NameIDFormat>urn:oasis:names:tc:SAML:1.1:nameid-format:unspecified</
NameIDFormat>
 </IDPSSODescriptor>
</EntityDescriptor>
```
### Related Information

[Configuring SAML for OCN \[page 18\]](#page-17-0)

# <span id="page-20-0"></span>5 Importing OCN Content References to SAP SuccessFactors Learning

Import Online Content Network (OCN) references to SAP SuccessFactors Learning so that SAP SuccessFactors Learning administrators can create trackable units of learning from the OCN courses.

#### **Prerequisites**

Before you can begin importing content references from an OCN provider to SAP SuccessFactors Learning, you should have agreements with both parties:

- A license that covers OCN in SAP SuccessFactors Learning
- An agreement for importing content with the Open Content Network (OCN) vendor. Agreements differ by vendor.

#### **Procedure**

- 1. Get an OAuth token so that you can authenticate to SAP SuccessFactors Learning.
- 2. Use the payload examples and parameter descriptions to build a client that posts the content.

#### Related Information

[Obtaining an OAuth Token \[page 33\]](#page-32-0)

[Generating a Client Secret to Enable Token Requests \[page 32\]](#page-31-0)

Open Content Network Course Import Payload Example [page 21]

[Open Content Network Course Import Web Service Parameters \[page 23\]](#page-22-0)

## 5.1 Open Content Network Course Import Payload Example

```
E Sample Code
       {
                          "ocnCourses":[
       \left\{ \begin{array}{ccc} 0 & 0 & 0 \\ 0 & 0 & 0 \\ 0 & 0 & 0 \\ 0 & 0 & 0 \\ 0 & 0 & 0 \\ 0 & 0 & 0 \\ 0 & 0 & 0 \\ 0 & 0 & 0 \\ 0 & 0 & 0 \\ 0 & 0 & 0 \\ 0 & 0 & 0 \\ 0 & 0 & 0 \\ 0 & 0 & 0 \\ 0 & 0 & 0 & 0 \\ 0 & 0 & 0 & 0 \\ 0 & 0 & 0 & 0 \\ 0 & 0 & 0 & 0 & 0 \\ 0 & 0 & 0 & 0 & 0 \\ 0 & 0 & 0 & 0 & 0 \\ 0 & 0 & 0 & 0 "courseID":"LDA-100",
```

```
 "providerID":"LYNDA",
                       "status":"ACTIVE",
                       "title":[
\left\{ \begin{array}{cc} 0 & 0 & 0 \\ 0 & 0 & 0 \\ 0 & 0 & 0 \\ 0 & 0 & 0 \\ 0 & 0 & 0 \\ 0 & 0 & 0 \\ 0 & 0 & 0 \\ 0 & 0 & 0 \\ 0 & 0 & 0 \\ 0 & 0 & 0 \\ 0 & 0 & 0 \\ 0 & 0 & 0 & 0 \\ 0 & 0 & 0 & 0 \\ 0 & 0 & 0 & 0 \\ 0 & 0 & 0 & 0 & 0 \\ 0 & 0 & 0 & 0 & 0 \\ 0 & 0 & 0 & 0 & 0 \\ 0 & 0 & 0 & 0 & 0 & 0 \\ 0 & 0 & 0 & 0 "locale":"English",
                                      "value":"Poetic Computers"
 }
                       ],
                       "description":[
\left\{ \begin{array}{cc} 0 & 0 & 0 \\ 0 & 0 & 0 \\ 0 & 0 & 0 \\ 0 & 0 & 0 \\ 0 & 0 & 0 \\ 0 & 0 & 0 \\ 0 & 0 & 0 \\ 0 & 0 & 0 \\ 0 & 0 & 0 \\ 0 & 0 & 0 \\ 0 & 0 & 0 \\ 0 & 0 & 0 & 0 \\ 0 & 0 & 0 & 0 \\ 0 & 0 & 0 & 0 \\ 0 & 0 & 0 & 0 & 0 \\ 0 & 0 & 0 & 0 & 0 \\ 0 & 0 & 0 & 0 & 0 \\ 0 & 0 & 0 & 0 & 0 & 0 \\ 0 & 0 & 0 & 0 "locale":"English",
                                      "value":"People often think that they can tell the 
 difference between art and imitation, but can we really
 tell the difference? What if computers wrote our poetry?"
 }
                       ],
                       "thumbnailURI":"https://<root>.com/images/poem.jpg",
                       "content":[
\left\{ \begin{array}{cc} 0 & 0 & 0 \\ 0 & 0 & 0 \\ 0 & 0 & 0 \\ 0 & 0 & 0 \\ 0 & 0 & 0 \\ 0 & 0 & 0 \\ 0 & 0 & 0 \\ 0 & 0 & 0 \\ 0 & 0 & 0 \\ 0 & 0 & 0 \\ 0 & 0 & 0 \\ 0 & 0 & 0 & 0 \\ 0 & 0 & 0 & 0 \\ 0 & 0 & 0 & 0 \\ 0 & 0 & 0 & 0 & 0 \\ 0 & 0 & 0 & 0 & 0 \\ 0 & 0 & 0 & 0 & 0 \\ 0 & 0 & 0 & 0 & 0 & 0 \\ 0 & 0 & 0 & 0 "providerID":"LYNDA",
                                      "launchURL":"http://<root>/can_a_computer_write_poetry",
                                      "contentTitle":"Poetic Computers",
                                      "contentID":"37f766bb-5e96-4c29-82d6-ee1c5bd887fb",
                                      "launchType":2,
                                      "mobileEnabled":false,
                              "mobileLaunchURL":null
 }
                      \frac{1}{\sqrt{2}} "price":[
                              {
                                      "currency":"USD",
                                      "value":12.00
                              },
\left\{ \begin{array}{cc} 0 & 0 & 0 \\ 0 & 0 & 0 \\ 0 & 0 & 0 \\ 0 & 0 & 0 \\ 0 & 0 & 0 \\ 0 & 0 & 0 \\ 0 & 0 & 0 \\ 0 & 0 & 0 \\ 0 & 0 & 0 \\ 0 & 0 & 0 \\ 0 & 0 & 0 \\ 0 & 0 & 0 & 0 \\ 0 & 0 & 0 & 0 \\ 0 & 0 & 0 & 0 \\ 0 & 0 & 0 & 0 & 0 \\ 0 & 0 & 0 & 0 & 0 \\ 0 & 0 & 0 & 0 & 0 \\ 0 & 0 & 0 & 0 & 0 & 0 \\ 0 & 0 & 0 & 0 "currency":"INR",
                             "value":222.00" }
                      \frac{1}{2},
                       "schedule":[
\left\{ \begin{array}{cc} 0 & 0 & 0 \\ 0 & 0 & 0 \\ 0 & 0 & 0 \\ 0 & 0 & 0 \\ 0 & 0 & 0 \\ 0 & 0 & 0 \\ 0 & 0 & 0 \\ 0 & 0 & 0 \\ 0 & 0 & 0 \\ 0 & 0 & 0 \\ 0 & 0 & 0 \\ 0 & 0 & 0 & 0 \\ 0 & 0 & 0 & 0 \\ 0 & 0 & 0 & 0 \\ 0 & 0 & 0 & 0 & 0 \\ 0 & 0 & 0 & 0 & 0 \\ 0 & 0 & 0 & 0 & 0 \\ 0 & 0 & 0 & 0 & 0 & 0 \\ 0 & 0 & 0 & 0 "startDate":1451556622000,
                                      "endDate":1427796622000,
                                      "active":true,
                             "duration":"12 weeks"
 }
                      \frac{1}{\sqrt{2}} "revisionNumber":1,
                       "duration":"18 minutes"
                },
                {
                       "courseID":"LDA-100",
                       "providerID":"LYNDA",
                       "status":"ACTIVE",
                       "title":[
\left\{ \begin{array}{cc} 0 & 0 & 0 \\ 0 & 0 & 0 \\ 0 & 0 & 0 \\ 0 & 0 & 0 \\ 0 & 0 & 0 \\ 0 & 0 & 0 \\ 0 & 0 & 0 \\ 0 & 0 & 0 \\ 0 & 0 & 0 \\ 0 & 0 & 0 \\ 0 & 0 & 0 \\ 0 & 0 & 0 & 0 \\ 0 & 0 & 0 & 0 \\ 0 & 0 & 0 & 0 \\ 0 & 0 & 0 & 0 & 0 \\ 0 & 0 & 0 & 0 & 0 \\ 0 & 0 & 0 & 0 & 0 \\ 0 & 0 & 0 & 0 & 0 & 0 \\ 0 & 0 & 0 & 0 "locale":"English",
                                      "value":"Creativity in Scarcity"
 }
                      \frac{1}{2},
                       "description":[
\left\{ \begin{array}{cc} 0 & 0 & 0 \\ 0 & 0 & 0 \\ 0 & 0 & 0 \\ 0 & 0 & 0 \\ 0 & 0 & 0 \\ 0 & 0 & 0 \\ 0 & 0 & 0 \\ 0 & 0 & 0 \\ 0 & 0 & 0 \\ 0 & 0 & 0 \\ 0 & 0 & 0 \\ 0 & 0 & 0 & 0 \\ 0 & 0 & 0 & 0 \\ 0 & 0 & 0 & 0 \\ 0 & 0 & 0 & 0 & 0 \\ 0 & 0 & 0 & 0 & 0 \\ 0 & 0 & 0 & 0 & 0 \\ 0 & 0 & 0 & 0 & 0 & 0 \\ 0 & 0 & 0 & 0 "locale":"English",
 "value":"How often have you said that you had to
                                      get creative to solve a problem because you lacked
 resources? Getting creative often happens when you
encounter scarcity."
```
}

```
\lceil,
                         "thumbnailURI":"https://<root>/images/piano.jpg",
                        "content":[
\left\{ \begin{array}{cc} 0 & 0 & 0 \\ 0 & 0 & 0 \\ 0 & 0 & 0 \\ 0 & 0 & 0 \\ 0 & 0 & 0 \\ 0 & 0 & 0 \\ 0 & 0 & 0 \\ 0 & 0 & 0 \\ 0 & 0 & 0 \\ 0 & 0 & 0 \\ 0 & 0 & 0 \\ 0 & 0 & 0 & 0 \\ 0 & 0 & 0 & 0 \\ 0 & 0 & 0 & 0 \\ 0 & 0 & 0 & 0 & 0 \\ 0 & 0 & 0 & 0 & 0 \\ 0 & 0 & 0 & 0 & 0 \\ 0 & 0 & 0 & 0 & 0 & 0 \\ 0 & 0 & 0 & 0 "providerID":"TED",
 "launchURL":"http://<root>/_messy_problems_inspire",
 "contentTitle":"Creativity in Scarcity",
                                        "contentID":"37f766bb-5e96-4c29-82d6-ee1c5bd887fb",
 "launchType":2,
 "mobileEnabled":false,
                                 "mobileLaunchURL":null
 }
                        ],
                         "price":[
\left\{ \begin{array}{cc} 0 & 0 & 0 \\ 0 & 0 & 0 \\ 0 & 0 & 0 \\ 0 & 0 & 0 \\ 0 & 0 & 0 \\ 0 & 0 & 0 \\ 0 & 0 & 0 \\ 0 & 0 & 0 \\ 0 & 0 & 0 \\ 0 & 0 & 0 \\ 0 & 0 & 0 \\ 0 & 0 & 0 & 0 \\ 0 & 0 & 0 & 0 \\ 0 & 0 & 0 & 0 \\ 0 & 0 & 0 & 0 & 0 \\ 0 & 0 & 0 & 0 & 0 \\ 0 & 0 & 0 & 0 & 0 \\ 0 & 0 & 0 & 0 & 0 & 0 \\ 0 & 0 & 0 & 0 "currency":"USD",
                                        "value":12.00
                                 },
\left\{ \begin{array}{cc} 0 & 0 & 0 \\ 0 & 0 & 0 \\ 0 & 0 & 0 \\ 0 & 0 & 0 \\ 0 & 0 & 0 \\ 0 & 0 & 0 \\ 0 & 0 & 0 \\ 0 & 0 & 0 \\ 0 & 0 & 0 \\ 0 & 0 & 0 \\ 0 & 0 & 0 \\ 0 & 0 & 0 & 0 \\ 0 & 0 & 0 & 0 \\ 0 & 0 & 0 & 0 \\ 0 & 0 & 0 & 0 & 0 \\ 0 & 0 & 0 & 0 & 0 \\ 0 & 0 & 0 & 0 & 0 \\ 0 & 0 & 0 & 0 & 0 & 0 \\ 0 & 0 & 0 & 0 "currency":"INR",
                                "value":\frac{1}{2}22.00 }
 ],
 "schedule":[
\left\{ \begin{array}{cc} 0 & 0 & 0 \\ 0 & 0 & 0 \\ 0 & 0 & 0 \\ 0 & 0 & 0 \\ 0 & 0 & 0 \\ 0 & 0 & 0 \\ 0 & 0 & 0 \\ 0 & 0 & 0 \\ 0 & 0 & 0 \\ 0 & 0 & 0 \\ 0 & 0 & 0 \\ 0 & 0 & 0 & 0 \\ 0 & 0 & 0 & 0 \\ 0 & 0 & 0 & 0 \\ 0 & 0 & 0 & 0 & 0 \\ 0 & 0 & 0 & 0 & 0 \\ 0 & 0 & 0 & 0 & 0 \\ 0 & 0 & 0 & 0 & 0 & 0 \\ 0 & 0 & 0 & 0 "startDate":1451556622000,
                                        "endDate":1427796622000,
                                        "active":true,
                                 "duration":"12 weeks"
 }
                       \frac{1}{2},
                        "revisionNumber":1,
                        "duration":"18 minutes"
 }
       ]
```
## 5.2 Open Content Network Course Import Web Service **Parameters**

Open Content Network (OCN) providers can post a set of courses to SAP SuccessFactors Learning so that customers can convert them to learning items (assignable units of learning).

To post courses to SAP SuccessFactors Learning:

}

```
POST http://<BASE_URL>/learning/odatav4/public/admin/ocn/v1/OcnCourses
```

| l Parameter | <b>Description</b>                                                                                                    |
|-------------|----------------------------------------------------------------------------------------------------|
| courselD    | This is the OCN provider's unique ID for the course. It is required so that SAP Success-<br>Factors Learning can maintain a map between learning items and OCN courses. |

Table 7: Open Content Network Course Import Web Service

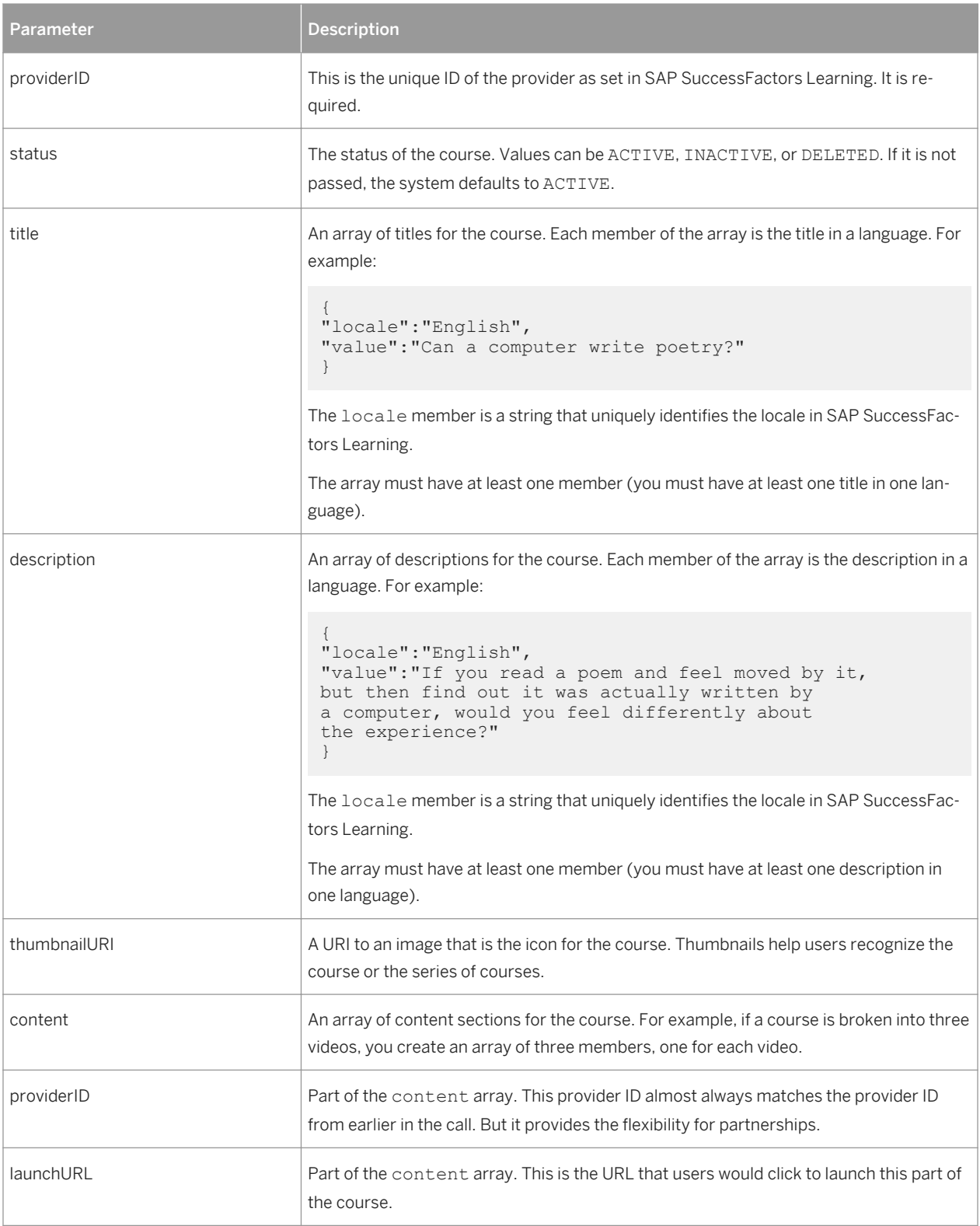

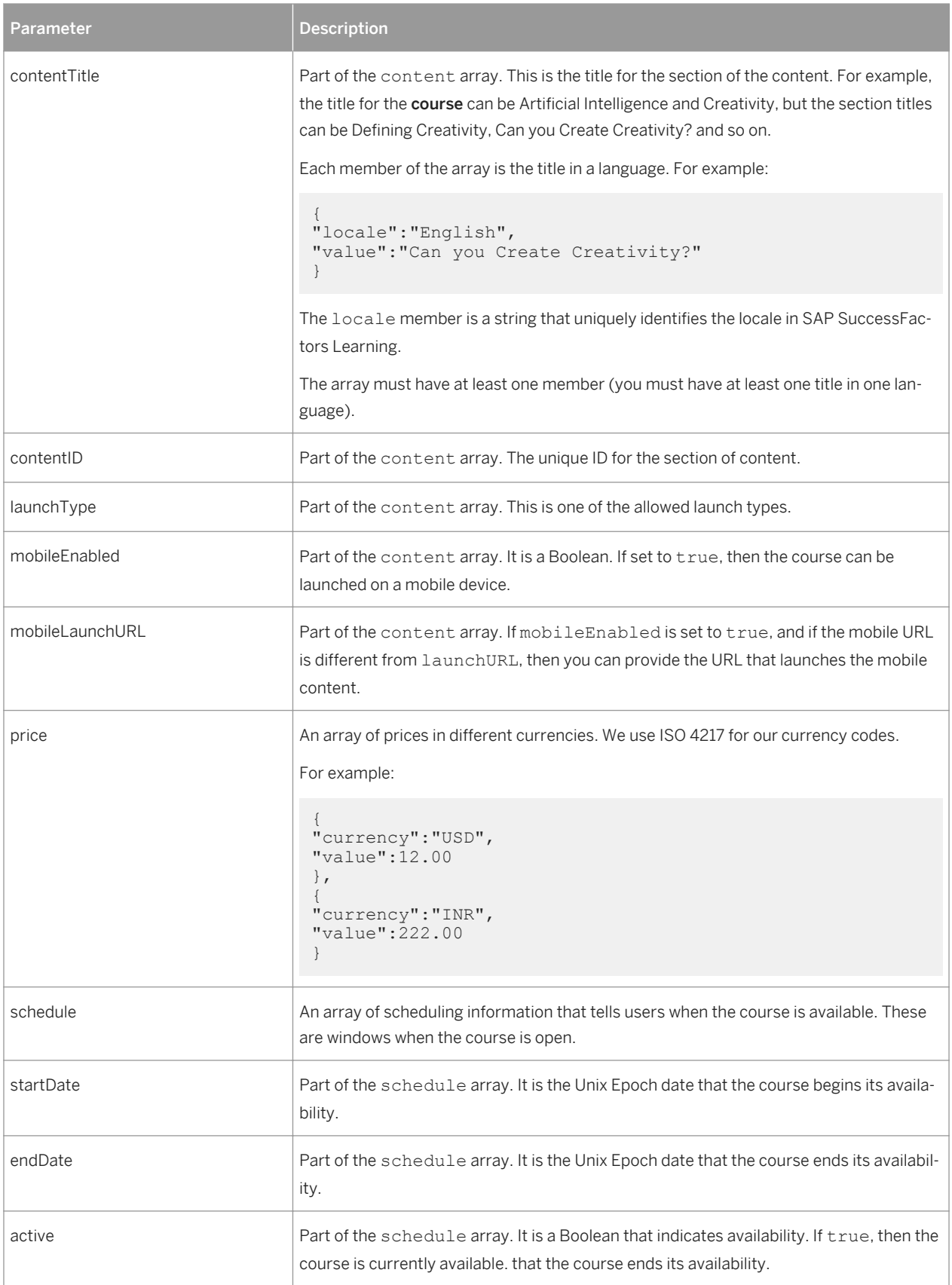

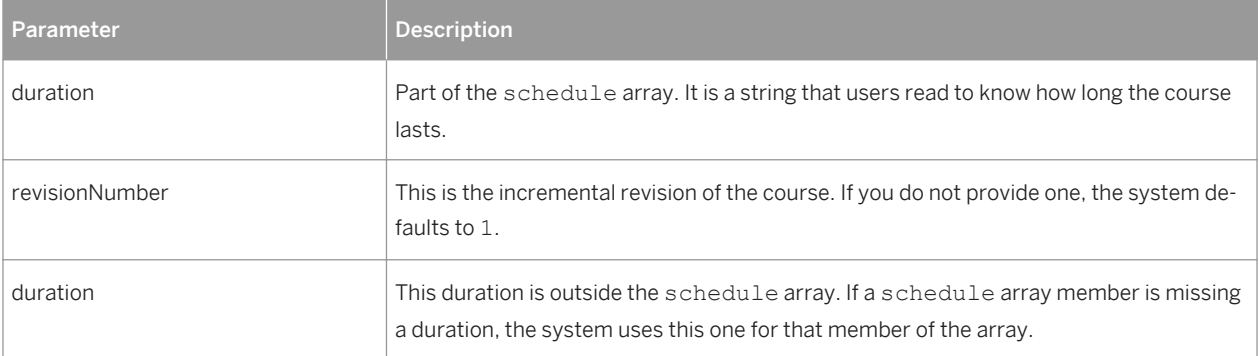

### Related Information

[Locale Codes for SAP SuccessFactors Learning \[page 43\]](#page-42-0) [Content Object Launch Methods \[page 42\]](#page-41-0) [Open Content Network Course Import Payload Example \[page 21\]](#page-20-0) [OCN Provider Codes \[page 41\]](#page-40-0)

# <span id="page-26-0"></span>6 Sending Completion Status from an OCN Provider to SAP SuccessFactors Learning

When SAP SuccessFactors Learning users complete an Open Content Network (OCN) course that is hosted at the OCN partner's site, the partner can send a completion message back to SAP SuccessFactors Learning so that Learning Management System (LMS) can post their completion.

#### **Prerequisites**

Before you can begin sending completion status from an OCN provider to SAP SuccessFactors Learning, you should have agreements with both parties:

- A license that covers OCN in SAP SuccessFactors Learning.
- An agreement for sending completion status from the Open Content Network (OCN) vendor. Agreements differ by vendor.

The agreement should describe data that the provider is responsible for storing and for how long. For example, the provider must store the SAP SuccessFactors user ID. The provider can get the user ID from a SAML sign in or from a native sign in, but the provider should store it for at least the length of the session. To mark the user complete, the provider must provide that user's SAP SuccessFactors user ID. For a full list of what the provider might store, look at the parameters that the provider can send back for completion status. [Open Content Network Completion](#page-27-0) [Status Parameters \[page 28\]](#page-27-0)

#### Procedure

- 1. Get an OAuth token so that you can authenticate to SAP SuccessFactors Learning.
- 2. Use the payload examples and parameter descriptions to build a client that posts completion status.

## 6.1 Open Content Network Completion Status Payload Example

```
<sup>€</sup> Sample Code
 {
"userID": "<USERID>",
"courseID":"<COURSEID>",
 "providerID":<PROVIDERID>,
 "courseCompleted":"true",
"completedTimestamp":<COMPLETEDTIMESTAMP>,
```

```
"instructorName":"<InstructorName>",
"grade":"<grade>",
"totalHours":"<TOTALHOURS>",
"creditHours":<CREDITHOURS>,
"contactHours":<CONTACTHOURS>,
"cpeHours":<CPE>,
"comments":<COMMENTS>,
"price":<PRICE>,
"currency":<CURRENCY>
}
```
# 6.2 Open Content Network Completion Status Parameters

These parameters contain the information that mark courses complete from Online Content Network (OCN) to SAP SuccessFactors Learning.

| Parameter          | <b>Description</b>                                                                                                    |
|--------------------|----------------------------------------------------------------------------------------------------|
| userID             | This is the SAP SuccessFactors Learning user ID for the user who completed the course.<br>The OCN provider can get the user ID through a sign-in channel. For example, from a SAML<br>integration or from a native sign-in at their site. It could also be that the user IDs are map-<br>ped: that the SAP SuccessFactors Learning user ID is the same as the OCN provider's user<br>ID. Regardless, the user ID is required.                           |
| courselD           | This is the provider's course ID. SAP SuccessFactors Learning maintains a map between<br>the provider's course ID and the SAP SuccessFactors Learning learning item ID.                                                                                                    |
|                    | The map is maintained by the Open Content Network Content Synchronization automatic                                                                                                    |
|                    | process, so be sure that a learning administrator schedules it for you. If it does not run reg-<br>ularly, then the provider's data becomes out of sync with the SAP SuccessFactors Learning<br>data.                                                                                                    |
| providerID         | The unique ID for the OCN provider from the list of OCN provider codes.                                                                                                    |
| courseCompleted    | This is a Boolean. It can be set to true to indicate that the user completed the course or<br>false if they did not. How you define "completion" is up to your agreement. You might<br>define "completion" to mean that the user simply finished the course or you might define it<br>to mean that the user finished the course and passed the exams.                                                                                                   |
| completedTimestamp | This is the Unix Epoch time that the user completed the course. SAP SuccessFac-<br>tors Learning uses this completion date for the audit trail of users' completion.                                                                                                    |
| instructorName     | The instructor's name as passed by the provider. The instructor's name is not validated<br>against the list of internal instructors because we do not track providers' instructors. By<br>passing an instructor name, you help SAP SuccessFactors Learning users and their super-<br>visors remember the courses. For example, during a performance review, they might talk<br>about accomplishments like completing a course by a renowned instructor. |

Table 8: OCN Completion Status Parameters

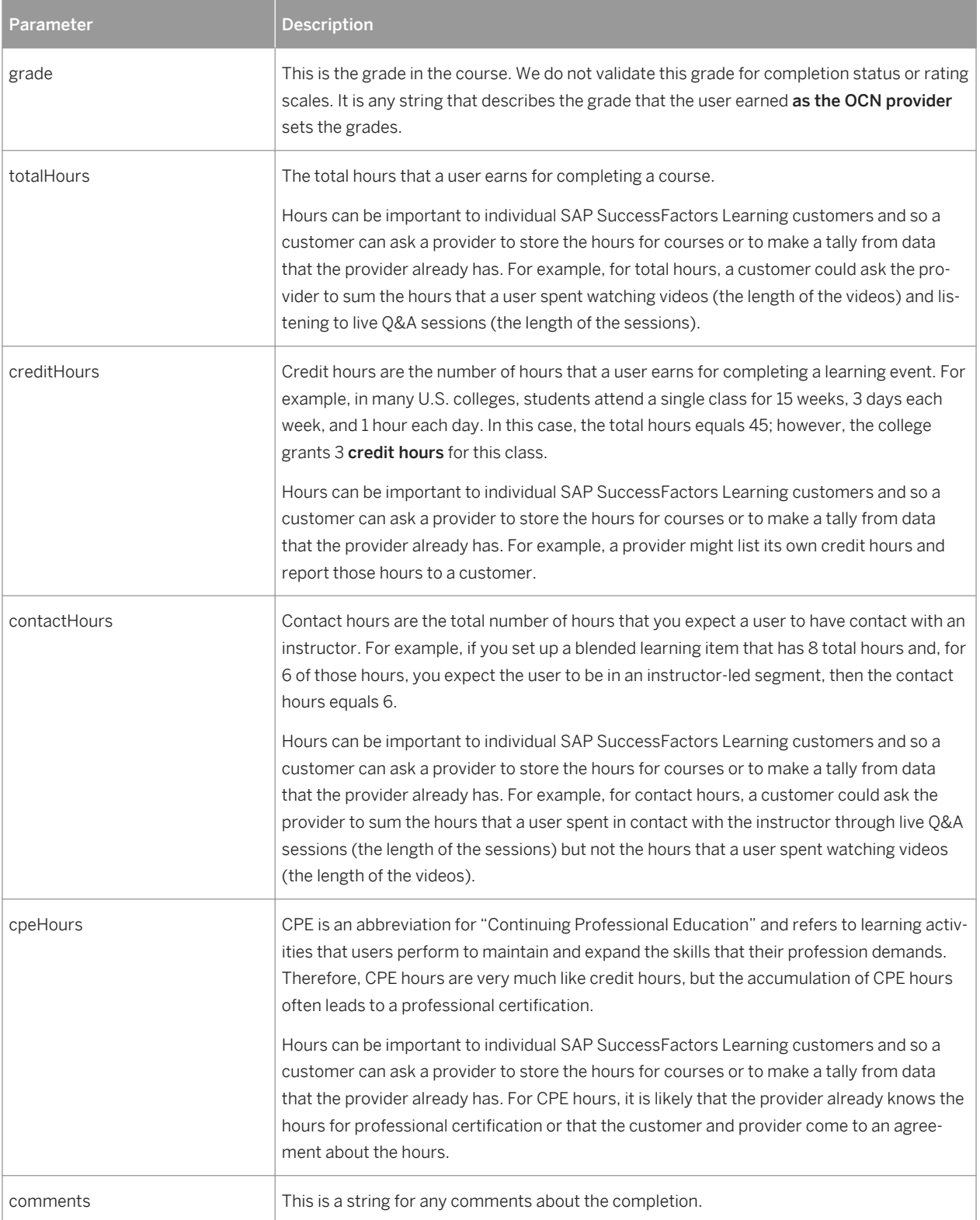

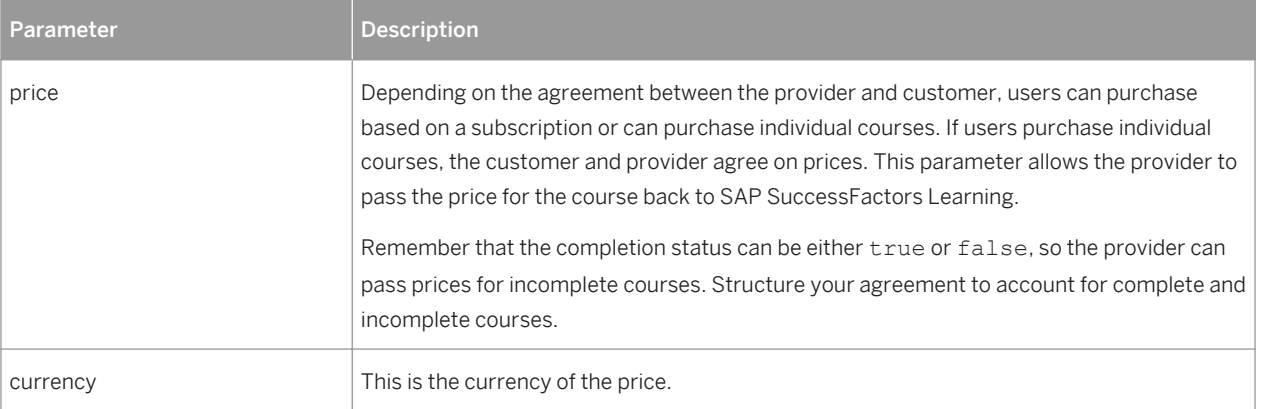

### Related Information

[SAP SuccessFactors Learning Currencies \[page 41\]](#page-40-0) [OCN Provider Codes \[page 41\]](#page-40-0)

# <span id="page-30-0"></span>7 Getting an OAuth Token for Web Services

### 7.1 Overview of OAuth for SAP SuccessFactors Learning

This topic provides an overview of the OAuth authentication for SAP SuccessFactors Learning web services, which use a RESTful interface, and pass JSON objects.

#### Audience for OAuth and Web Service Documentation

To be successful with SAP SuccessFactors Learning web services, you need experience building clients with HTTP 1.1 specifications, RESTful conventions, JSON formatting, and OAuth tokens.

#### Root URLs

The root URL is the URL you type into a browser to open the log in page, like https://acme.successfactors.com. In this document, you see URLs as follows, where you substitute {root} with your root URL:

- Calls to the actual web services are prefaced by: https://{root}/learning/public-api/odatav4. The path is reiterated in each of the web service calls descriptions.
- Calls to get tokens are prefaced by: https://{root}/learning/oauth-api/rest/v1/token. The path is reiterated in the documentation for getting tokens.

If you do not know your learning server URL, contact SAP SuccessFactors for help.

#### i Note

As of May 5, 2015, all new customer / new webservices implementations are required to use OData APIs for integrations. The old RESTful web services, which were not based on OData, will continue to be supported (but not enhanced). They will be supported for customers who already implemented a solution based on the old RESTful APIs before May 5, 2015. We recommend that you begin using the OData web services described in this document.

#### About OAuth

OAuth is a widely accepted framework for limited machine-to-machine data sharing. Full log in credentials are not stored or shared on the client machine. Instead, the client and server share a token that allows the client access to only a limited set of data and methods on the data. The process of gaining a token and its policy creates trust between the two servers. You can learn more about OAuth on its web site.

### <span id="page-31-0"></span>About SAP SuccessFactors Learning Web Services

SAP SuccessFactors Learning web services follow standard RESTful conventions, OData conventions, and HTTP 1.1 conventions. When this document does not advise you about an issue, parameter, or convention, follow industry best practices. Before starting a project, we recommend that you speak to a SAP SuccessFactors Learning technical services representative.

# 7.1.1 Obtaining an OAuth Token For Learning Only Clients

If you are a customer using SAP SuccessFactors Learning but not other SAP SuccessFactors products, you have an alternate way of getting a token.

An authentication token establishes trust and limited access between two machines. The two machines in this case are the SAP SuccessFactors Learning server and your web service client application. Importantly, the trust is established between the client and the Learning server, not the client and the SAP SuccessFactors. For this reason, Learning only clients obtain the token differently from clients for customers that have Learning plus other SAP SuccessFactors products.

#### i Note

If you are using other SAP SuccessFactors products follow the steps required to get a token to the SAP SuccessFactors suite.

# 7.1.1.1 Generating a Client Secret to Enable Token Requests

You generate a client secret from the SAP SuccessFactors Learning administration environment so that the web service client can obtain tokens.

#### **Prerequisites**

- You are a SAP SuccessFactors Learning administrator.
- You have access to the workflow that allows you to generate client secrets.

#### Context

You generate client secrets when you are building a web service client to SAP SuccessFactors Learning. It is the first step to authenticating to the web services. After you obtain a client secret, the web service client uses it to get OAuth tokens.

#### <span id="page-32-0"></span>Procedure

- 1. Log in to the SAP SuccessFactors Learning administration environment for your tenant and go to  $\triangleright$  System Admin Configuration | OAuth Token Server |
- 2. Click Generate a new Client Secret. SAP SuccessFactors Learning generates a client secret, a client secret has value, and a public key.
- 3. Copy the values on the page.
- 4. Make the results available to the person developing web service clients to SAP SuccessFactors Learning.

#### Next Steps

- The values on this page are the keys that open access to LMS web services. Transmit them securely according to your organization's security policy.
- If you generate a new client secret, you invalidate all previously generated ones. If you have clients that are using a previously generated secret to gain a token, you must update the client to use the new secret.
- The secret is not stored, so if you lose it, you need to generate another. When you navigate away from OAuth Token Server page, the secret disappears from the page.

## 7.1.1.2 Obtaining an OAuth Token

You obtain an OAuth token at the beginning of every web service session by using the client secret that a SAP SuccessFactors Learning administrator generated for you.

#### Context

You obtain an OAuth token to verify that your client is authorized to communicate with SAP SuccessFactors Learning.

#### Procedure

1. Concatenate the client ID and secret, separated by a colon.

For example, if the client ID is t1 and the secret is 52d85f24492ff918dcd1935a45a9d34acd79e249fe331753c6e0105b109e034a then the result is:

t1:52d85f24492ff918dcd1935a45a9d34acd79e249fe331753c6e0105b109e034a

2. Encode the concatenated client ID and secret with base64 encoding.

For example, the following concatenation:

t1:52d85f24492ff918dcd1935a45a9d34acd79e249fe331753c6e0105b109e034a

Encodes to:

```
dDE6NTJkODVmMjQ0OTJmZjkxOGRjZDE5MzVhNDVhOWQzNGFjZDc5ZTI0OWZlMzMxNzUzYzZlMDEwNWIxM
DllMDM0YQ==
```
3. Over HTTPS, call the token granting service.

Sample call to the token granting service:

POST {root}/learning/oauth-api/rest/v1/token

4. Pass the encoded client ID and client secret in the request header.

Sample header:

Authorization: Basic <encoded token from previous step>

SAP SuccessFactors Learning web services follow HTTP 1.1 standard, so for all other HTTP header parameters, use them to industry best practices and HTTP 1.1 standards. For example, set content-type to application/json.

- 5. Pass required OAuth token parameters.
- 6. Check the response header, which is either 200: OK or an error with the HTTP error code.
- 7. Store the information in response body for subsequent calls. You must provide the authorization token in the header of subsequent calls, and the expiration and type information helps you to manage the lifecycle of the token.

### 7.1.1.2.1 Required OAuth Token Parameters

When you make a call to obtain an OAuth token from SAP SuccessFactors Learning, these parameters are required.

When you make a call to SAP SuccessFactors Learning to obtain a token, you must pass the following parameters in the body of the request:

```
{
    "grant_type":"client_credentials",
    "scope":{
        "userId":"Usr1",
       "companyId":"t1",
       "userType":"user",
       "resourceType":"learning_public_api"
    }
}
```
Where:

#### grant\_type

For the scope of client web services, it is always client\_credentials.

scope

An object that describes the scope of access by a user that must exist on the specified tenant. userId The requested token's user ID companyId The tenant ID, which you can find the tenant ID in a number of locations, including the page that generates the client ID and secret. userType If the user is an "of type" administrator, then the value is "admin" or "A." If the user is an of type user, then the value is "user" or "P." We recommend spelling the type out (admin or user) to make the type clear. resourceType For the scope of this document, it is always "learning-public-api."

The call returns:

```
{
issuedAt:<epoch UTC>,
expiresIn: <epoch UTC>,
,
issuedFor: "learning_public_api",
access_token: "<token>"
}
```
Where:

#### issuedAt

The time, in Unix epoch, at which the token was issued.

#### expires\_in

The time, in Unix epoch, at which the token expires. Use this to understand when you need to call for another token.

#### issuedFor

The issued resource's resource type. For the purposes of web services to SAP SuccessFactors Learning, it is "learning\_public\_api."

### 7.1.1.2.2 Rules and Advice for Getting OAuth Tokens

Follow these rules and this advice when you get OAuth tokens for SAP SuccessFactorsLearning.

#### Rules for Obtaining an OAuth Token

- For a user to obtain a token, the user's account must be:
	- Validated: Users must have a recognized ID and Password for the LMS.
	- Unlocked: Locked users cannot obtain tokens.
- Active: Inactivated users cannot obtain tokens.
- <span id="page-35-0"></span>• The token is valid only for the amount of time expressed in the field expiresIn. After a token expires, clients must obtain an unexpired token.

#### Recommendations for Obtaining and Using Tokens

We recommend that you store the token on the client until it expires.

- The token is digitally signed and you have a public key to validate the digital signature.
- If the token remains valid and unexpired, it can be reused for the session.
- When the token expires or is otherwise invalid, you can repeat the steps to obtain a token.

## 7.1.2 Overview of Testing Token Access

Before you build your client, test your ability to get tokens from SAP SuccessFactorsLearning. This topic provides a brief overview of the test.

Test your access to getting tokens from SAP SuccessFactorsLearning so that you know you have basic access before you build a web service client. To do the access test, you can use any rest client and encoding tool, but we recommend Advanced Rest Client (from the Chrome store) and any free online base64 encoding tool.

To run the test, you follow the same steps that your web service client will follow (generating a client secret then obtaining a token) but you do it first from a visual client like Advanced Rest Client.

#### Related Information

[Generating a Client Secret to Enable Token Requests \[page 32\]](#page-31-0) [Obtaining an OAuth Token \[page 33\]](#page-32-0)

## 7.1.2.1 Setting up the Token Access Test

You set up the token access test by getting a client secret from SAP SuccessFactors Learning and encoding it and by getting client software that can make web service calls for you.

#### Procedure

1. Download and install Advanced Rest Client from the Chrome web store Although you can use any client, these instructions assume Advanced Rest Client.

- 2. Go to SAP SuccessFactors Learning > System Admin > Configuration > OAuth Token Server > and generate a client secret.
- 3. Copy the client ID, client secret, and client hash from the web page and paste them into a text file so that you can refer to them later.

Although the hash isn't strictly necessary, you can use it to see if someone has changed the secret while you have been testing.

4. Go to an online base64 encoder and encode the client ID and secret.

The encoding is the client ID and the secret separated by a colon: <client ID>:<client secret>

A base64 encoded client ID and secret.

- 5. Copy the base 64 encoded client ID and secret from the online encoder to your text file so that you can refer to it later.
- 6. Save the text file.

#### **Results**

You have a text file with everything you need for your test:

- The raw client ID from the OAuth Token Server page.
- The raw client secret from the OAuth Token Server page.
- The client hash from the OAuth Token Server page.
- The base64 encoded client ID and secret from the online encoder.

# 7.1.2.2 Testing OAuth Token Access

Test OAuth token access to SAP SuccessFactors Learning before you begin building your web service client so that you know access works.

#### **Prerequisites**

- You have set up the token access test by getting the client secret and base64 encoded client secret.
- You have downloaded a web service client like Advanced Rest Client (from the Chrome store).

#### Procedure

- 1. Open Advanced Rest Client.
- 2. In the URL box, type: https://<root url>/learning/oauth-api/rest/v1/token. Substitute "<root url> for your root URL domain.
- 3. Select POST from the methods list.
- <span id="page-37-0"></span>4. Select Form in the Headers section.
	- a. Add Request Header Name: Authorization
	- b. Add Request Header Value: Bearer <encoded client ID and secret from the test set up>
- 5. Create the JSON payload for the Payload section.

```
{
   "grant type": "client credentials",
    "scope":{
       "userId":"Usr1",
       "companyId":"t1",
       "userType":"user",
       "resourceType":"learning_public_api"
    }
}
```
Where:

#### grant\_type

For the scope of client web services, it is always client\_credentials.

#### scope

An object that describes the scope of access by a user that must exist on the specified tenant.

#### userId

The requested token's user ID

#### companyId

The tenant ID, which you can find the tenant ID in a number of locations, including the page that generates the client ID and secret.

#### userType

If the user is an "of type" administrator, then the value is "admin" or "A." If the user is an of type user, then the value is "user" or "P." We recommend spelling the type out (admin or user) to make the type clear.

#### resourceType

For the scope of this document, it is always "learning-public-api."

- 6. Set content type to application/json.
- 7. Click Send.

### 7.1.3 API Throttling in SAP SuccessFactors Learning

API Throttling is a mechanism to protect SAP SuccessFactors Learning from increased traffic into public APIs.

Item, program, and curricula OData search web services are throttled to prevent parallel execution. To prevent parallel execution, those web services have a calling frequency of 500ms. If you call one, you must wait 500ms before making another call.

#### <span id="page-38-0"></span> $\rightarrow$  Tip

In later releases, SAP SuccessFactors Learning will begin enforcing additional throttling policies. To ensure your operations are not negatively impacted, please review the design of your clients to our web services. We recommend that you retrieve data page by page in sequential order.

## 7.1.4 Search Filter and Operator Support

SAP SuccessFactors Learning search web services support these OData criteria and operators.

#### Example

#### <sup>"</sup>≡ Sample Code

This codeblock contains line breaks to fit the formatting of the page.

```
GET /learning/odatav4/public/admin/searchStudent/v1/Students?
$filter=contains(criteria/learnerID,'sa-user') and 
criteria/firstName eq 'user-cdp'
```
#### $\rightarrow$  Remember

URL syntax cannot have spaces. If you are testing the call, in a browser tool, substitute %20 for white space in the URL.

#### Supported Operators

- eq
- ne
- has
- lt
- le
- gt
- ge

#### Supported Filter

We currently support contains with an and operator.

### List of Search Web Services

These are the web services that use the operators and filters:

- Student Search
- Curricula Search
- Learning Item Search

# <span id="page-40-0"></span>8 References for OCN Web Services

## 8.1 OCN Provider Codes

Online Content Network (OCN) provider codes are the unique IDs that SAP SuccessFactors Learning uses to identify supported providers.

If you do not see a provider code listed here, you can check your configuration by logging in to SAP SuccessFactors Learning administration and then going to System Admin > Configuration > System Configuration OPEN CONTENT NETWORK . The provider codes are bracketed in your configuration file. For example, LYNDA is a provider code because you see it in brackets in the configuration file: providers[LYNDA].enabled.

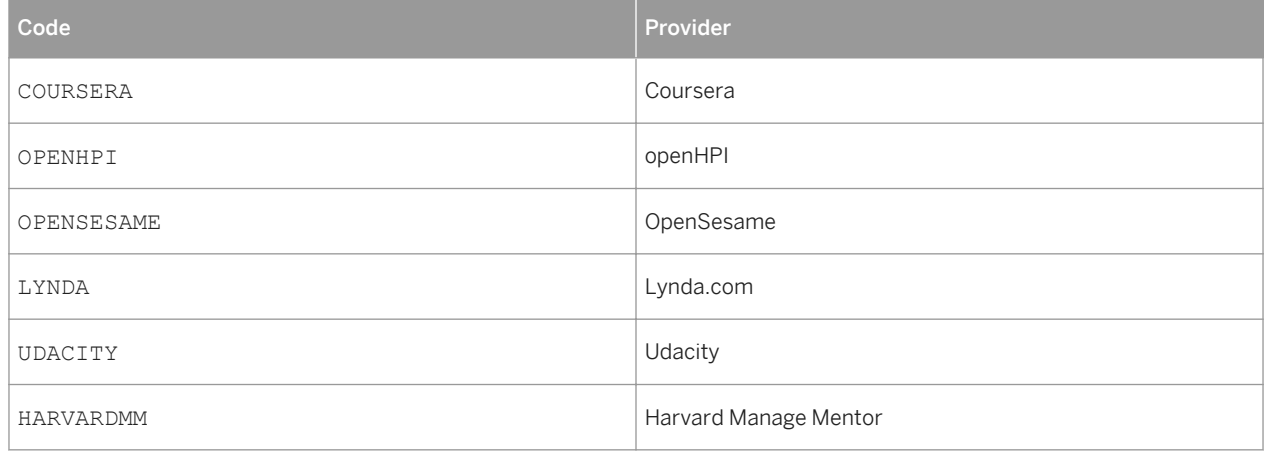

Table 9: OCN Provider Codes

## 8.2 SAP SuccessFactors Learning Currencies

SAP SuccessFactors Learning currencies is the set of currencies that you can use specifically for SAP SuccessFactors Learning commerce.

SAP SuccessFactors Learning currencies allow you to charge for learning in the users' local currencies and to account for costs in multiple currencies. Activate the currencies for economies where you operate and where you need financial transactions for SAP SuccessFactors Learning. Financial transactions that rely on currencies include charge back adjustments, order management, master inventory, cancellation policies, and account codes.

#### i Note

The currency names and alphabetical codes are based on ISO 4217. For a complete list of the currency names and code elements, go to the ISO official web site.

# <span id="page-41-0"></span>8.3 Content Object Launch Methods

View this section if you want to know about content object launch methods.

Understanding content object launch methods will aid you in determining the appropriate content player in Content Content Objects Launch Method to launch the content object.

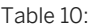

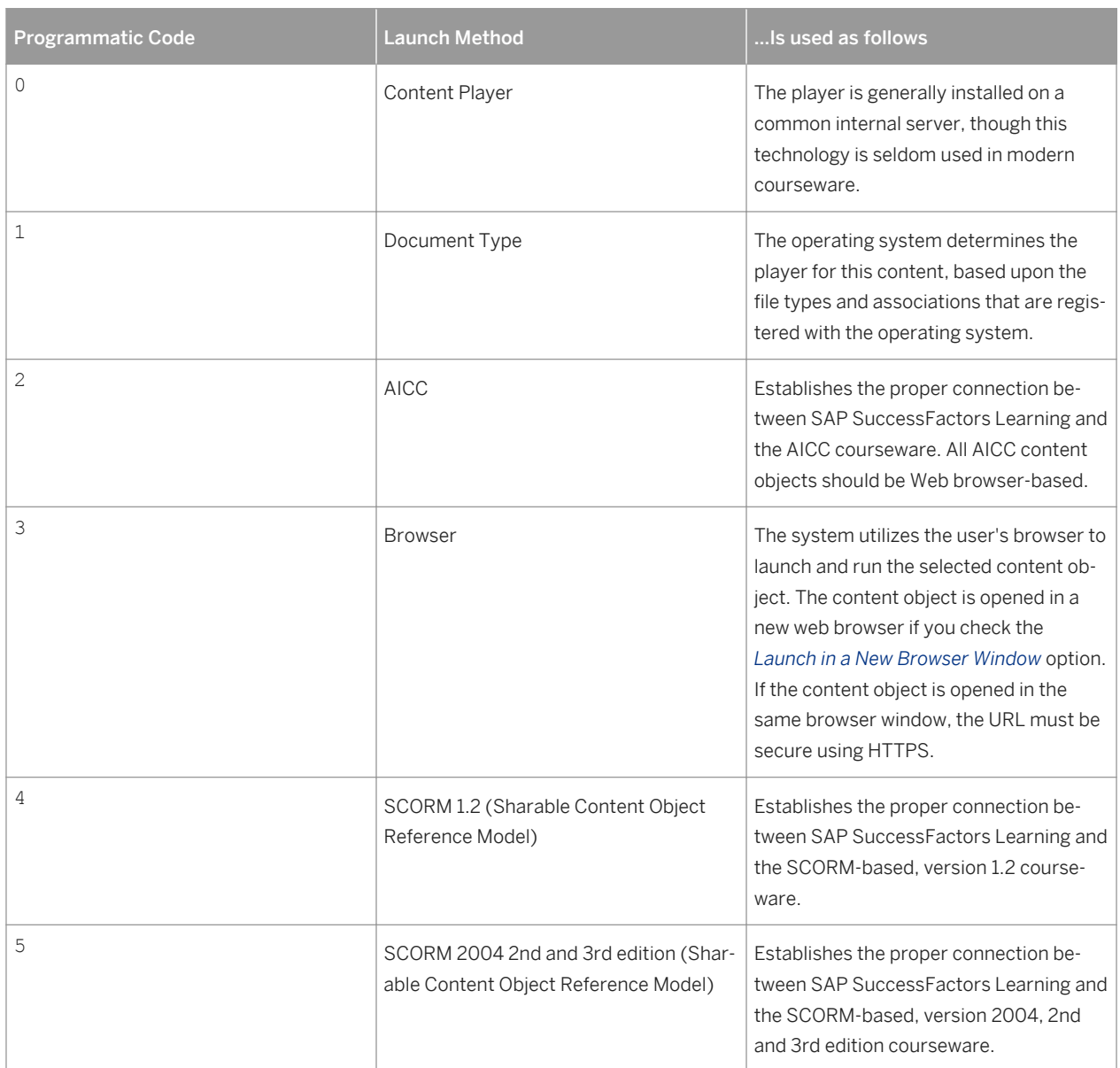

<span id="page-42-0"></span>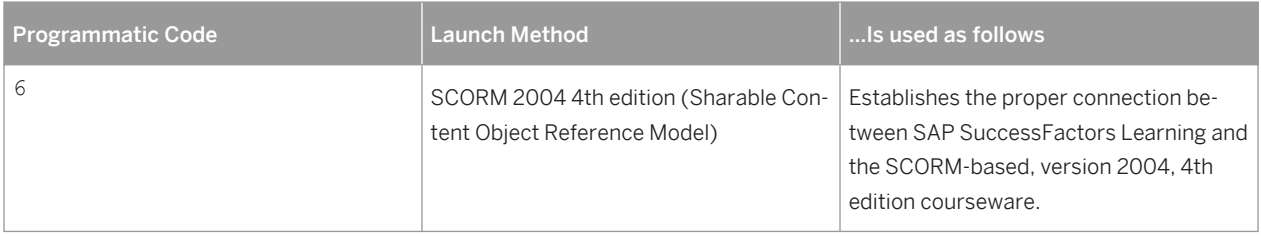

# 8.4 Locale Codes for SAP SuccessFactors Learning

These are the IDs of locales for SAP SuccessFactors Learning.

Table 11:

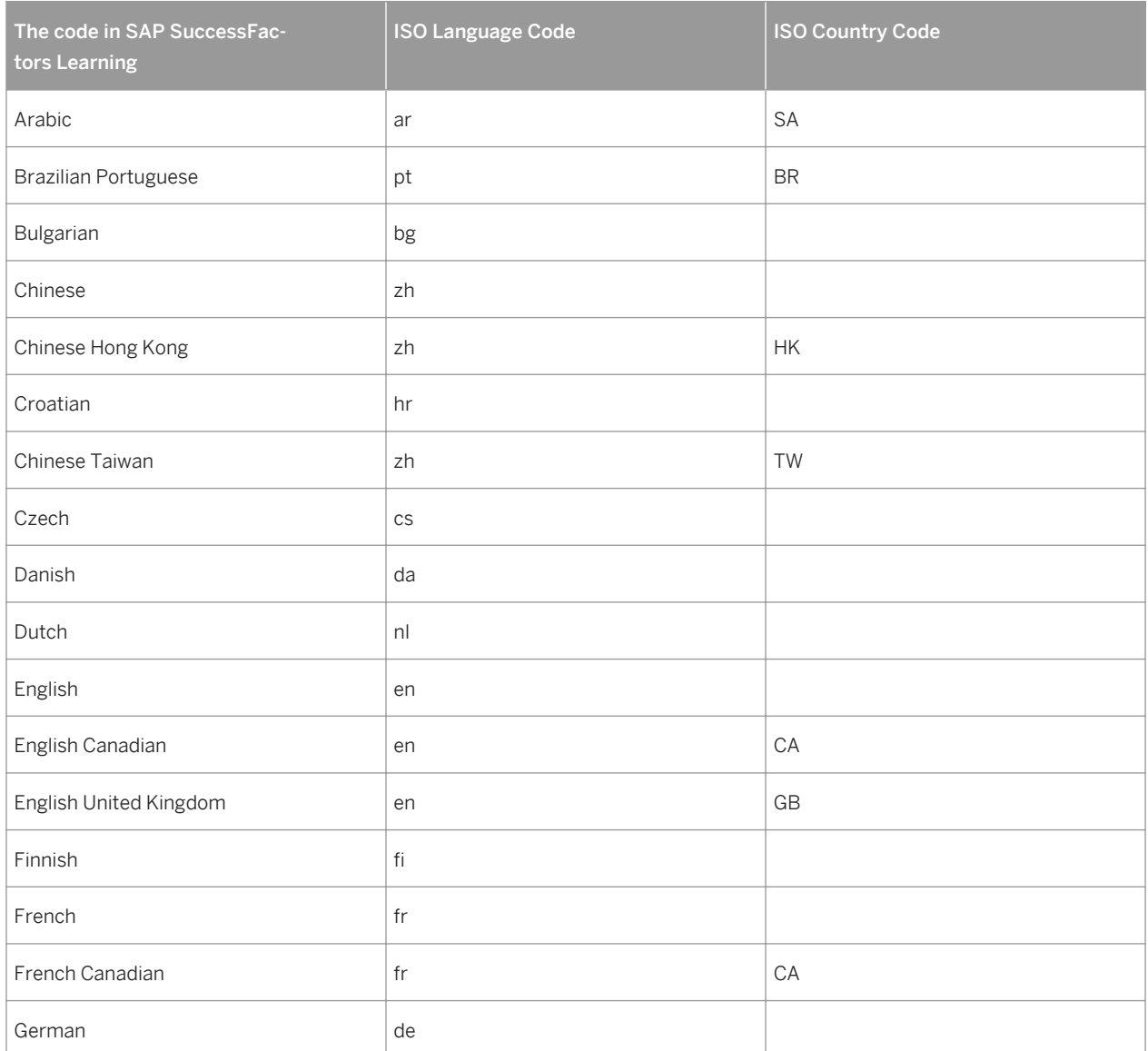

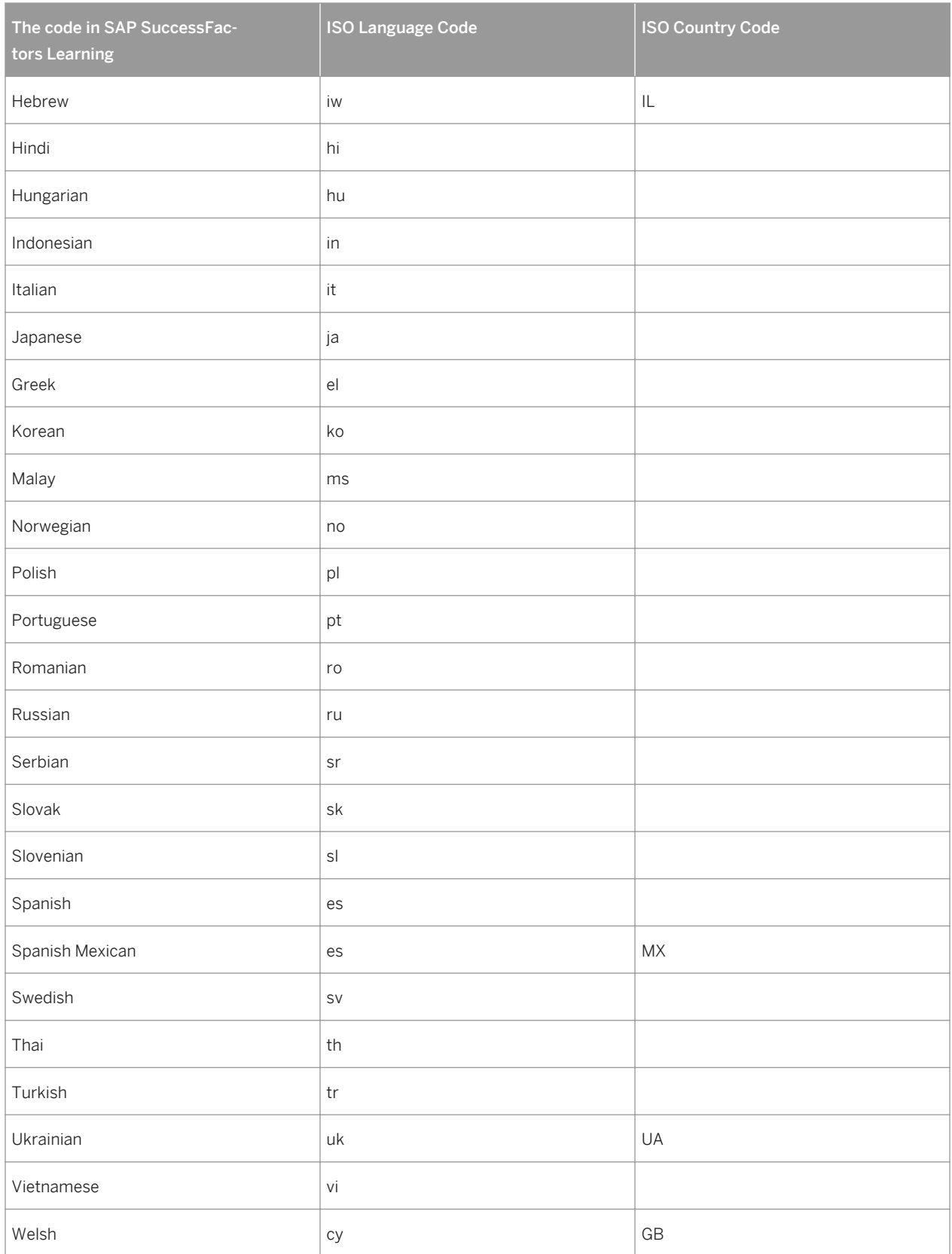

# Important Disclaimers and Legal Information

#### Coding Samples

Any software coding and/or code lines / strings ("Code") included in this documentation are only examples and are not intended to be used in a productive system environment. The Code is only intended to better explain and visualize the syntax and phrasing rules of certain coding. SAP does not warrant the correctness and completeness of the Code given herein, and SAP shall not be liable for errors or damages caused by the usage of the Code, unless damages were caused by SAP intentionally or by SAP's gross negligence.

#### Accessibility

The information contained in the SAP documentation represents SAP's current view of accessibility criteria as of the date of publication; it is in no way intended to be a binding guideline on how to ensure accessibility of software products. SAP in particular disclaims any liability in relation to this document. This disclaimer, however, does not apply in cases of wilful misconduct or gross negligence of SAP. Furthermore, this document does not result in any direct or indirect contractual obligations of SAP.

#### Gender-Neutral Language

As far as possible, SAP documentation is gender neutral. Depending on the context, the reader is addressed directly with "you", or a gender-neutral noun (such as "sales person" or "working days") is used. If when referring to members of both sexes, however, the third-person singular cannot be avoided or a gender-neutral noun does not exist, SAP reserves the right to use the masculine form of the noun and pronoun. This is to ensure that the documentation remains comprehensible.

#### Internet Hyperlinks

The SAP documentation may contain hyperlinks to the Internet. These hyperlinks are intended to serve as a hint about where to find related information. SAP does not warrant the availability and correctness of this related information or the ability of this information to serve a particular purpose. SAP shall not be liable for any damages caused by the use of related information unless damages have been caused by SAP's gross negligence or willful misconduct. All links are categorized for transparency (see: [http://help.sap.com/disclaimer](http://help.sap.com/disclaimer/)).

[go.sap.com/registration/](https://go.sap.com/registration/contact.html) [contact.html](https://go.sap.com/registration/contact.html)

 $\frac{A}{A}$ 

III

ECO

0

© 2016 SAP SE or an SAP affiliate company. All rights reserved. No part of this publication may be reproduced or transmitted in any form or for any purpose without the express permission of SAP SE or an SAP affiliate company. The information contained herein may be changed without prior notice.

14

LETN VIII.

t<br>V

Some software products marketed by SAP SE and its distributors contain proprietary software components of other software vendors. National product specifications may vary.

These materials are provided by SAP SE or an SAP affiliate company for informational purposes only, without representation or warranty of any kind, and SAP or its affiliated companies shall not be liable for errors or omissions with respect to the materials. The only warranties for SAP or SAP affiliate company products and services are those that are set forth in the express warranty statements accompanying such products and services, if any. Nothing herein should be construed as constituting an additional warranty. SAP and other SAP products and services mentioned herein as well as their respective logos are trademarks or registered trademarks of SAP SE (or an SAP affiliate company) in Germany and other countries. All other product and service names mentioned are the trademarks of their respective companies.

Please see [http://www.sap.com/corporate-en/legal/copyright/](http://www.sap.com/corporate-en/legal/copyright/index.epx) idex.epx for additional trademark information and notices.